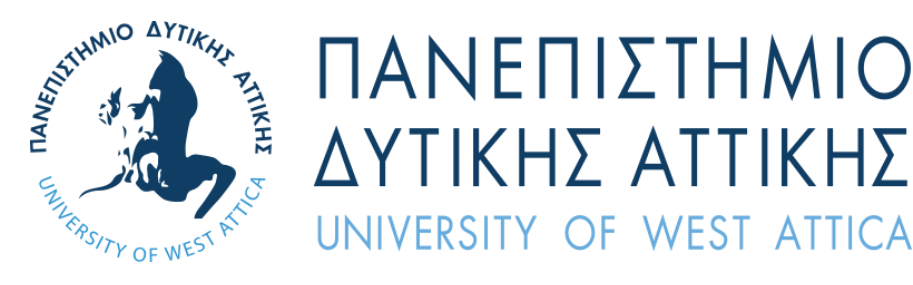

# Τμήμα Γραφιστικής και Οπτικής Επικοινωνίας

Πτυχιακή εργασία

«Τα Πέντε Στοιχεία – Το Στοιχείο του Δάσους»

Συγγραφέας: Καραμάνος Παναγιώτης

ΑΜ: 19674065

Επιβλέποντες: Δρ. Σπυρίδων Σιάκας

Αθήνα, Ιούνιος 2024

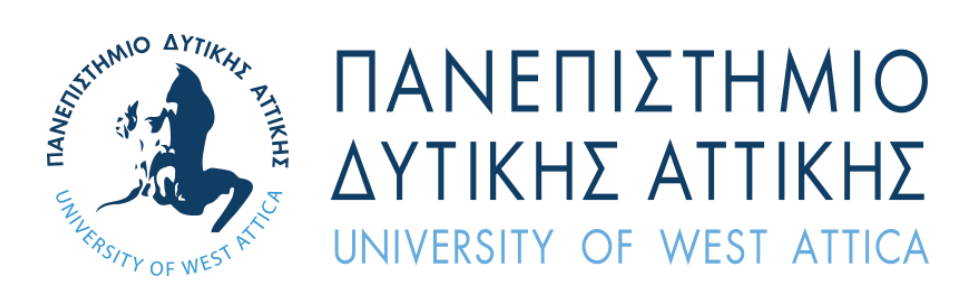

# Department of Graphic Design and Visual Communication

Thesis

«The Five Elements – The Element οf Wood»

Student name and surname: Karamanos Panagiotis

> Registration Number: 19674065

Supervisor name and surname: Spyridon Siakas

Athens, June 2024

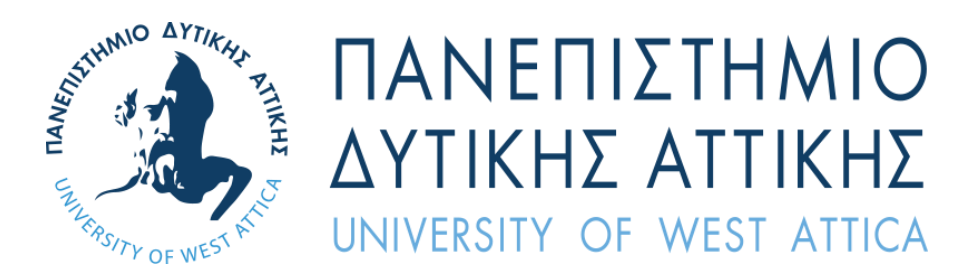

# Τα Πέντε Στοιχεία **–** Το στοιχείο του Δάσους

# Μέλη Εξεταστικής Επιτροπής συμπεριλαμβανομένου και του Εισηγητή

Η πτυχιακή/διπλωματική εργασία εξετάστηκε επιτυχώς από την κάτωθι Εξεταστική Επιτροπή:

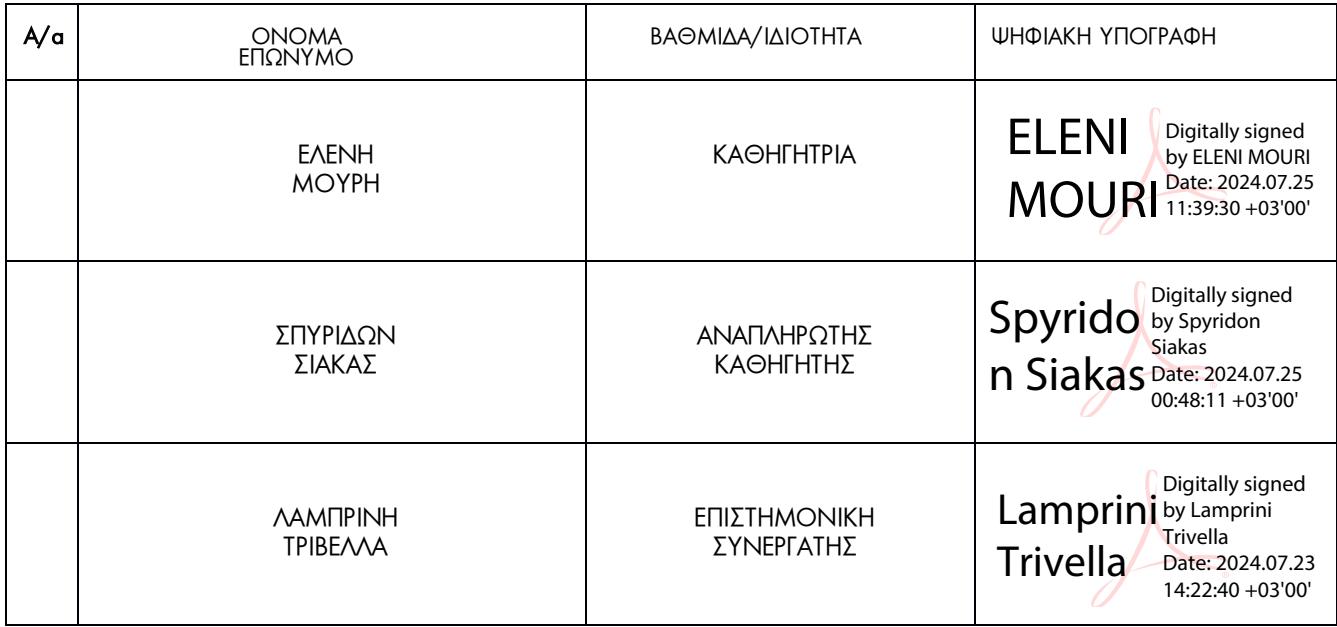

# ΔΗΛΩΣΗ ΣΥΓΓΡΑΦΕΑ ΠΤΥΧΙΑΚΗΣ/ΔΙΠΛΩΜΑΤΙΚΗΣ ΕΡΓΑΣΙΑΣ

O κάτωθι υπογεγραμμένος *Παναγιώτης Καραμάνος* του *Γεωργίου* με αριθμό μητρώου *19674065* φοιτητής του Πανεπιστημίου Δυτικής Αττικής της Σχολής *Εφαρμοσμένων Τεχνών και Πολιτισμού* του Τμήματος *Γραφιστικής και Οπτικής Επικοινωνίας*, δηλώνω υπεύθυνα ότι:

«Είμαι συγγραφέας αυτής της πτυχιακής/διπλωματικής εργασίας και ότι κάθε βοήθεια την οποία είχα για την προετοιμασία της είναι πλήρως αναγνωρισμένη και αναφέρεται στην εργασία.Επίσης, οι όποιες πηγές από τις οποίες έκανα χρήση δεδομένων, ιδεών ή λέξεων, είτε ακριβώς είτε παραφρασμένες, αναφέρονται στο σύνολό τους, με πλήρη αναφορά στους συγγραφείς, τον εκδοτικό οίκο ή το περιοδικό, συμπεριλαμβανομένων και των πηγών που ενδεχομένωςχρησιμοποιήθηκαν από το διαδίκτυο. Επίσης, βεβαιώνω ότι αυτή η εργασία έχει συγγραφεί από μένα αποκλειστικά και αποτελεί προϊόν πνευματικής ιδιοκτησίας τόσο δικής μου, όσο και του Ιδρύματος.

Παράβαση της ανωτέρω ακαδημαϊκής μου ευθύνης αποτελεί ουσιώδη λόγο για την ανάκλησητου πτυχίου μου».

\**Επιθυμώ την απαγόρευση πρόσβασης στο πλήρες κείμενο της εργασίας μου μέχρι ……………………… και έπειτα από αίτηση μου στη Βιβλιοθήκη και έγκριση του επιβλέποντα καθηγητή.*

Ο Δηλών

(Υπογραφή)

**\*** Ονοματεπώνυμο /Ιδιότητα

Ψηφιακή Υπογραφή Επιβλέποντα

**\*** *Σε εξαιρετικές περιπτώσεις και μετά από αιτιολόγηση και έγκριση του επιβλέποντα, προβλέπεται χρονικός περιορισμός*  πρόσβασης (embargo) 6-12 μήνες. Στην περίπτωση αυτή θα πρέπει ναυπογράψει ψηφιακά ο/η επιβλέπων/ουσα καθηγητής/τρια, για να γνωστοποιεί ότι είναι ενημερωμένος/η και συναινεί. Οι λόγοι χρονικού αποκλεισμού πρόσβασης *περιγράφονται αναλυτικά στις πολιτικές του Ι.Α. (σελ. 6):* 

*https:/[/www.uniwa.gr/wp-content/uploads/2021/01/%CE%A0%CE%BF%CE%BB%CE%B9%CF%84%CE%B9%CE%BA%CE%B5%CC](http://www.uniwa.gr/wp-content/uploads/2021/01/%CE%A0%CE%BF%CE%BB%CE%B9%CF%84%CE%B9%CE%BA%CE%B5%CC)*

*%81%CF%82\_%CE%99%CE%B4%CF%81%CF%85%CE%BC%CE%B1%CF%84%CE%B9%CE%BA%CE%BF%CF%85%CC%81\_%CE*

*<sup>%91%</sup>CF%80%CE%BF%CE%B8%CE%B5%CF%84%CE%B7%CF%81%CE%B9%CC%81%CE%BF%CF%85\_final.pdf).*

# Περιεχόμενα

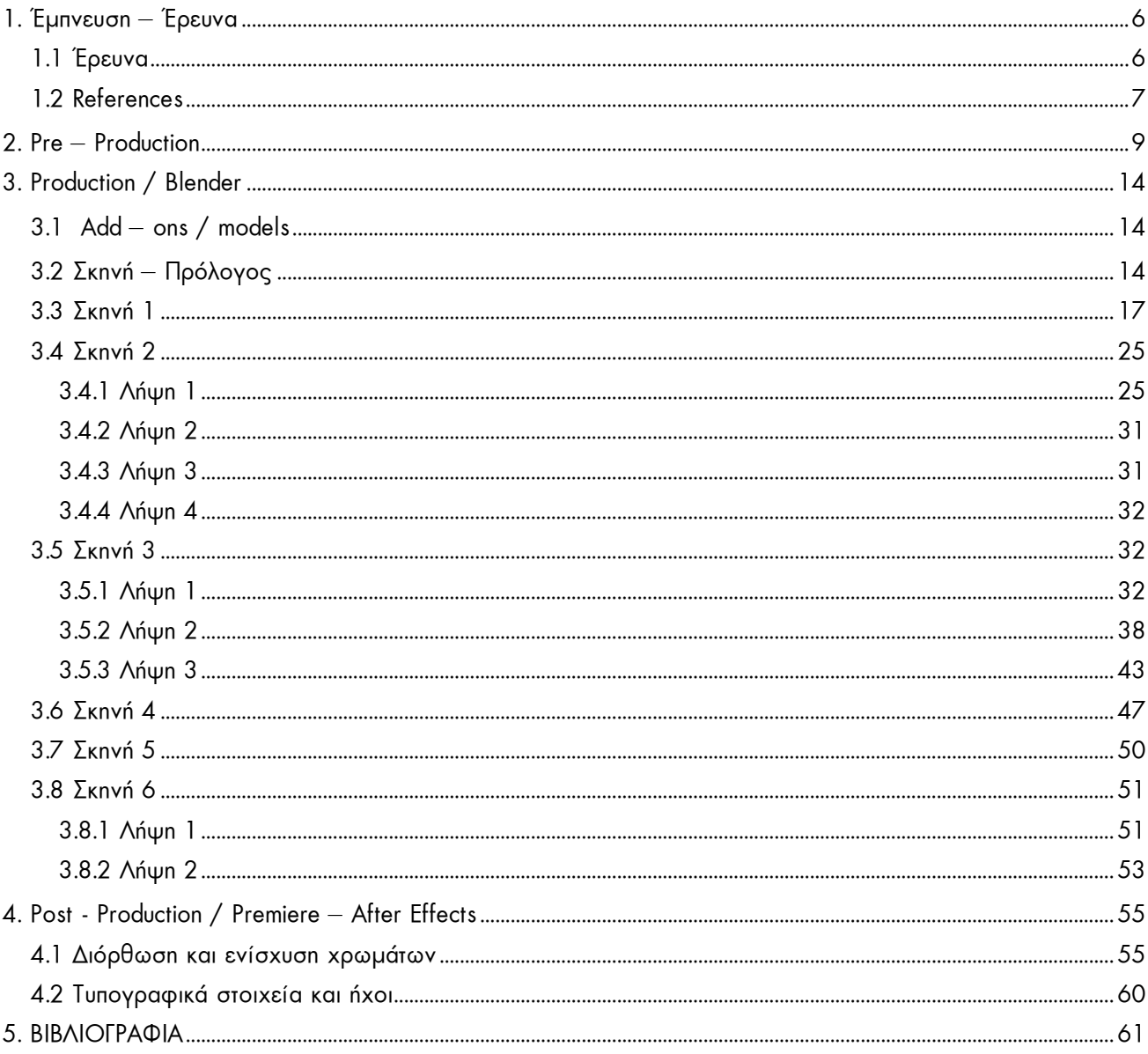

# <span id="page-5-0"></span>1. Έμπνευση **–** Έρευνα

## <span id="page-5-1"></span>1.1 Έρευνα

Πρόκειται για μια 3D ταινία μικρού μήκους (short film) με έμφαση στη δημιουργία τρισδιάστατου περιβάλλοντος (3D Design). Τα λογισμικά που χρησιμοποιήθηκαν για τη δημιουργία του βίντεο είναι τα εξής:

- BLENDER: Δωρεάν λογισμικό δημιουργίας τρισδιάστατων στοιχείων: χαρακτήρες, περιβάλλοντα, visual effects κ.α.
- ADOBE PREMIERE PRO: Λογισμικό επεξεργασίας βίντεο και ήχου
- ADOBE AFTER EFFECTS: Λογισμικό επεξεργασίας βίντεο και ήχου
- MAKEHUMAN: Λογισμικό δημιουργίας ανθρώπινων 3D χαρακτήρων
- MIXAMO: Διαδικτυακή πλατφόρμα για τη προσθήκη κινήσεων (animation) σε 3D χαρακτήρες

Στο Blender πραγματοποιήθηκε εξ ολοκλήρου η δημιουργία όλων των περιβαλλόντων, του χαρακτήρα, των εφέ (particle system), του φωτισμού, καθώς και τα animations της κάμερας και των 3D μοντέλων.

Η ιδέα για τη δημιουργία του short film προκύπτει από τα 5 στοιχεία της κινέζικης αστρολογίας:

- Νερό
- Ξύλο
- Φωτιά
- Γη
- Μέταλλο

Αυτά προέρχονται από τη Θεωρία των Πέντε Στοιχείων —ή Wu Xing—μια φιλοσοφία που χρησιμοποιείται για να περιγράψει τη σχέση και την αλληλεξάρτηση μεταξύ όλων των πραγμάτων. Αυτή η διδασκαλία έχει να κάνει με την εξεύρεση ισορροπίας.

Όλα τα στοιχεία είναι αλληλένδετα και δεν υπάρχει ιεραρχία. Αυτή η θεωρία αποτελεί τη βάση όχι μόνο του κινεζικού ζωδιακού κύκλου αλλά και άλλων ανατολικών παραδόσεων όπως το feng shui, ο βελονισμός, η μαντεία και οι πολεμικές τέχνες.

Στην τροπική δυτική αστρολογία, υπάρχει μια παρόμοια έννοια τεσσάρων στοιχείων – γη, αέρας, φωτιά και νερό – που περιγράφηκε αρχικά από τον Πλάτωνα. Αυτές οι ιδέες γύρω από τα στοιχεία και το πώς σχετίζονται είναι η ρίζα του γιατί ονομάζουμε τα ζώδια της φωτιάς ζωηρά και τα σημάδια του νερού ευαίσθητα. Χωρίς ένα στοιχείο (ή τύπο), το άλλο στοιχείο δεν υπάρχει. Τελικά, ο στόχος είναι η αρμονία.

Στο short film παρουσιάζεται ένα από τα πέντε στοιχεία, το Ξύλο. Το film δεν επικεντρώνεται στον ίδιο τον χαρακτήρα, αλλά στην πορεία του προς το στοιχείο.

## <span id="page-6-0"></span>1.2 References

Κατά την δημιουργία του short film βρήκα εικόνες από τις οποίες εμπνεύστηκα για τη δημιουργία τόσο των περιβαλλόντων όσο και για τον φωτισμό των σκηνών – την αισθητική. Παρακάτω φαίνονται χωρισμένες σε κατηγορίες τα references στα οποία βασίστηκα.

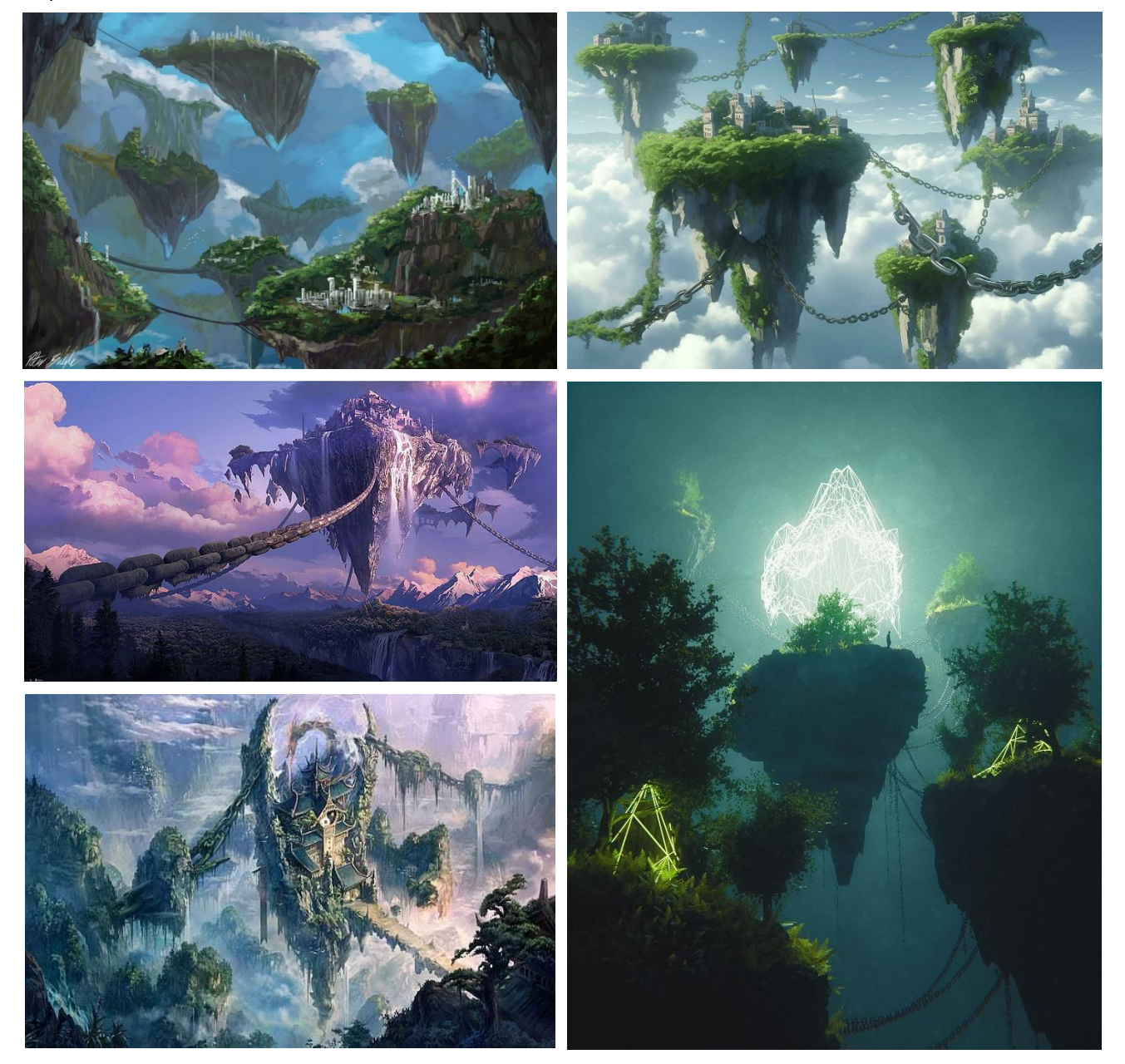

Περιβάλλοντα:

Στη συνέχεια παραθέτω τις εικόνες από τις οποίες εμπνεύστηκα για την αισθητική και τον φωτισμό των σκηνών. Και οι 4 επόμενες εικόνες είναι 3D περιβάλλοντα και έχουν δημιουργηθεί στο λογισμικό Blender, με δημιουργό τον Max Hay. Βλέποντας αυτή την αισθητική (mood) που έχει καταφέρει να αποδώσει με την χρησιμοποίηση «Spot Light» στο Blender, με παρακινεί να δοκιμάσω και εγώ παρόμοιες τεχνικές κατά την χρήση του φωτός.

# Αισθητική – Φωτισμός :

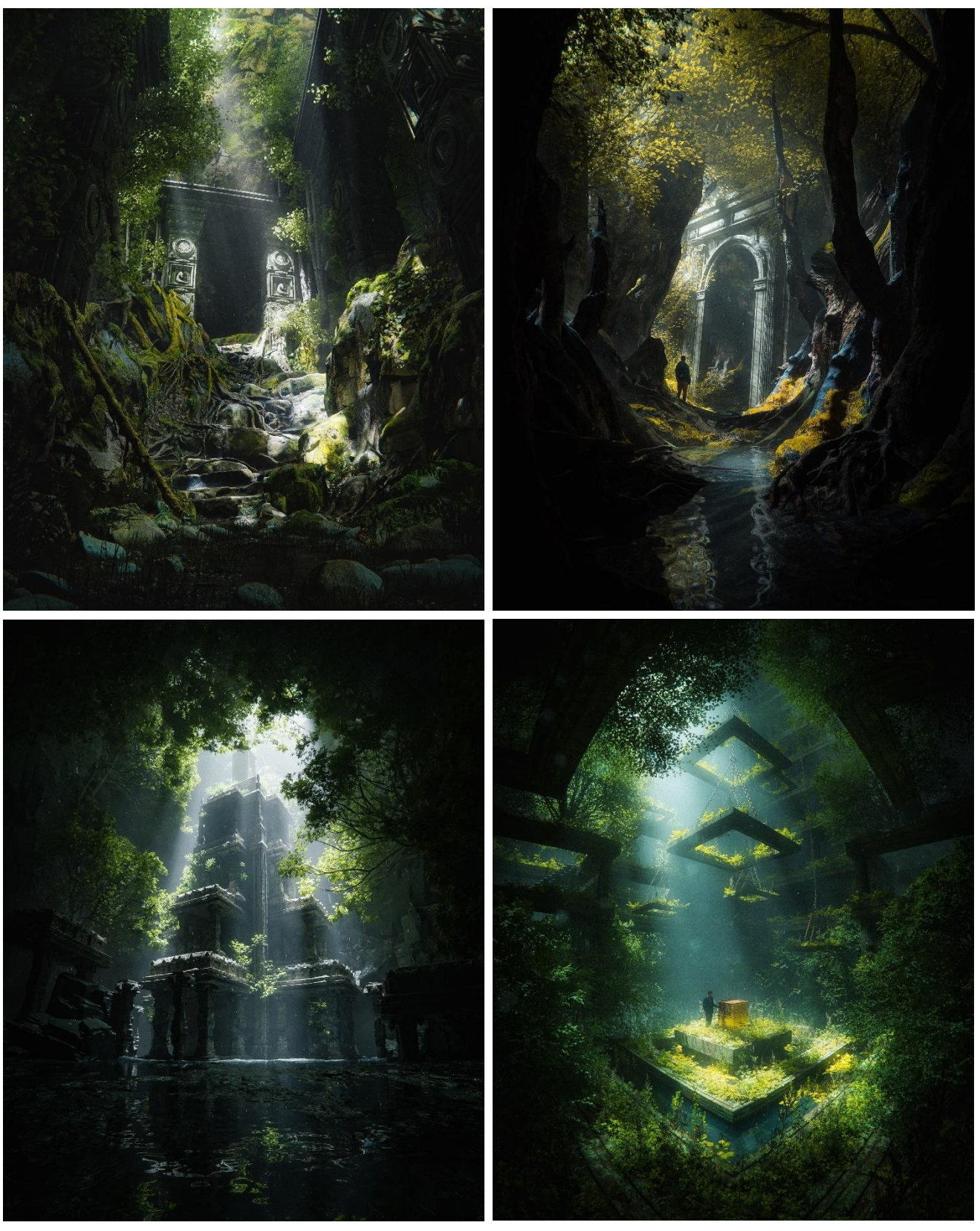

*References: 3D Scenes Made in Blender by Max Hay*

# <span id="page-8-0"></span>2. Pre **–** Production

Για να πραγματοποιηθεί η παραγωγή ενός βίντεο, θα πρέπει αρχικά ο δημιουργός να περάσει από το στάδιο της παραγωγής ενός storyboard και στην συνέχεια του animatic.

Το storyboard αποτελείται από εικονογραφήσεις ή εικόνες με σκοπό την πρόχειρη οπτικοποίηση μιας ταινίας, ενός animation ακόμα και για μια ταινία μικρού μήκους (short film). Ιστορικά, η διαδικασία του storyboarding αναπτύχθηκε στην Walt Disney Productions στις αρχές της δεκαετίας του 1930. Το animatic είναι το επόμενο στάδιο του storyboard και ο στόχος του είναι να ορίσει το χρόνο για ένα κομμάτι κινούμενης εικόνας. Όταν σε αυτό περιέχεται και ήχος, είναι ένας εύκολος τρόπος να αποκτήσει ο δημιουργός την αίσθηση του ρυθμού που θα ακολουθεί η ταινία.

Στο συγκεκριμένο project, αρχικά έχω σχεδιάσει τόσο το storyboard, για μια αρχική προσέγγιση του στυλ και των περιβαλλόντων, όσο και το animatic για να καταλάβω περίπου πόση ώρα θα κρατάει η κάθε σκηνή και γενικότερα τον ρυθμό που θα ακολουθήσει η ταινία μικρού μήκους. Κατά την δημιουργία του storyboard, αρχικά δούλεψα στο χέρι και έπειτα ψηφιοποίησα και εξέλιξα τις εικόνες στο λογισμικό της Adobe, το Photoshop.

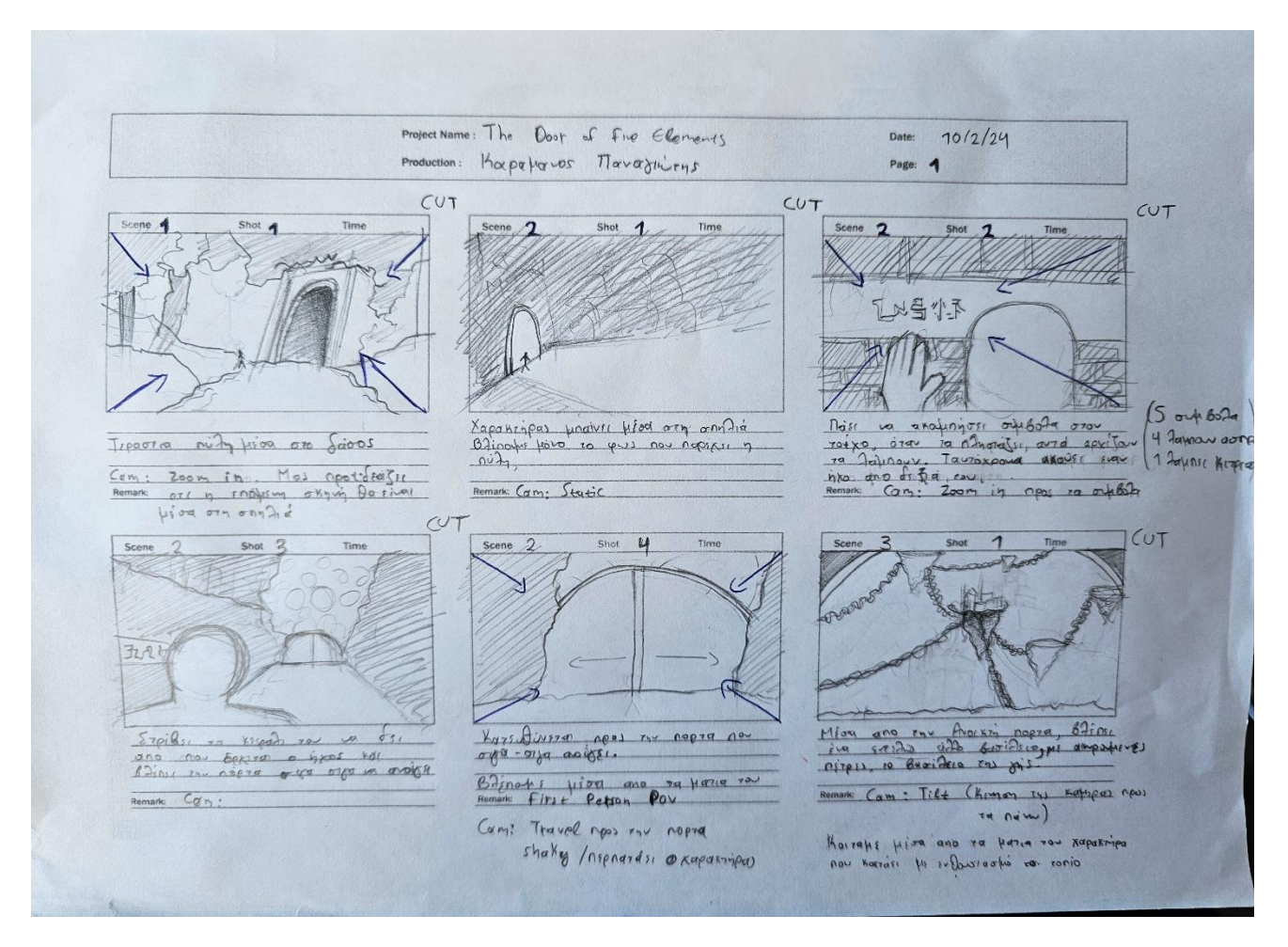

*Εικόνα 1: Hand Storyboard – Page 1* 

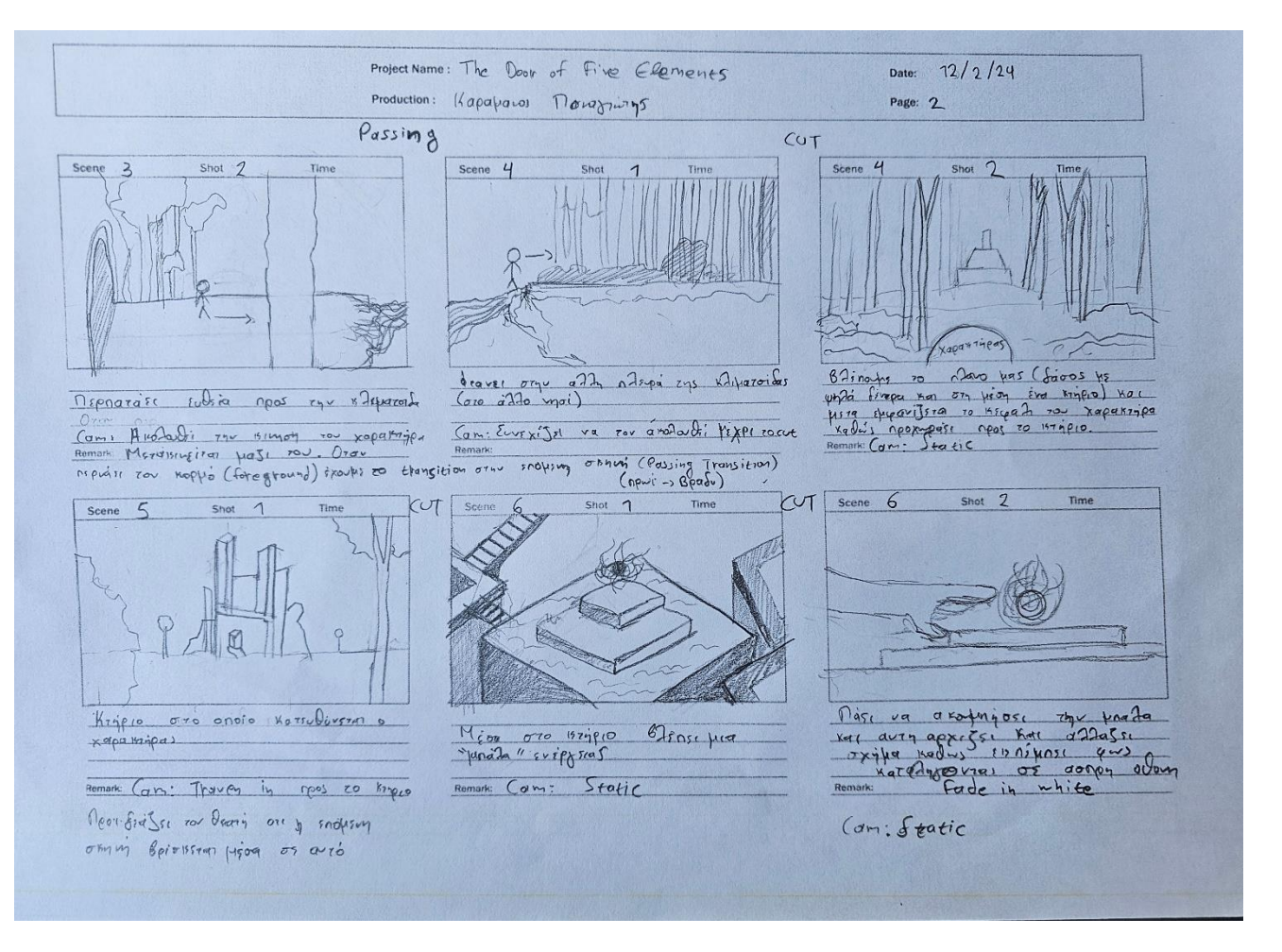

*Εικόνα 2: Hand Storyboard – Page 2* 

Κάτω από κάθε σκηνή – λήψη που σχεδίασα, έγραψα πληροφορίες για την συγκεκριμένη σκηνή, καθώς και την τοποθεσία και την κίνηση της κάμερας. Στη συνέχεια πρόσθεσα και τα transitions μεταξύ των σκηνών ώστε να μπορεί ο θεατής αλλά και ο δημιουργός στην διαδικασία της παραγωγής να ξέρει πως θα οργανώσει το βίντεο. Με αυτόν τον τρόπο διευκολύνονται οι μετέπειτες διαδικασίες τόσο για την δημιουργία του animatic, όσο και του ίδιου του short film.

Στη συνέχεια, προχώρησα στην ψηφιοποίηση του storyboard στο Adobe Photoshop, διορθώνοντας κάποιες ατέλειες και εντάσσοντας χρώμα. Έτσι, οπτικοποιείται η αισθητική που θέλω να ακολουθεί η ταινία μου, αλλά ταυτόχρονα γίνεται και πιο κατανοητή η ιστορία προς τον θεατή. Ωστόσο όσο ήμουν στην διαδικασία της ψηφιοποίησης, λαμβάνοντας την ανατροφοδότηση από τον καθηγητή και τους επιβλέποντες της εργασίας, έγιναν κάποιες αλλαγές στο storyboard και στη συνέχεια στο animatic. Αυτό λειτούργησε θετικά στην εξέλιξη και παραγωγή του short film γιατί το κλείσιμο του έγινε πιο κατανοητό προς τους θεατές.

Παρακάτω φαίνοται οι εικόνες σε μορφή storyboard. Όπως στο προηγούμενο, έτσι και σε αυτό (ψηφιακό) έχω προσθέσει για κάθε εικόνα, σημειώσεις, ματαβάσεις (transitions) αλλά και τις κινήσεις τις κάμερας. Οι ίδιες εικόνες έχουν ενταχθεί και στο Adobe Premiere Pro για την δημιουργία του animatic. Το πρόχειρο αυτό βιντεάκι με βοήθησε να καταλάβω τον χρόνο που θα διαρκέσει κάθε σκήνη και η συνολική διάρκεια του short film είχε διαμορφωθεί στο 1 λεπτό και 15 δευτερόλεπτα.

![](_page_10_Picture_0.jpeg)

![](_page_10_Picture_1.jpeg)

Ανα τους αιώνες, τα 5 στοιχεία ήταν απλά ένας μύθος

![](_page_10_Picture_3.jpeg)

They say that if you reach all of them, you will find balance, harmony

.<br>Λένε πως αν τα ανακαλύψεις όλα, θα κατακτήσεις την<br>ισορροπία, την αρμονία.

![](_page_10_Picture_6.jpeg)

![](_page_10_Picture_7.jpeg)

*Εικόνα 3: Digital Storyboard – Page 1* 

Through out the centuries, the  $5$  elements were a myth, They say that if you reach all of them, you will find balance, harmony Noone thought it was true...until now

Ανα τους αιώνες, τα 5 στοιχεία ήταν απλά ένας μύθος<br>Λένε πως αν τα ανακαλύψεις όλα, θα κατακτήσεις την<br>ισορροπία, την αρμονία. Κανείς δεν πίστευε ότι ήταν αλήθεια...<br>μέχρι αυτή τη στιγμή.

![](_page_10_Picture_12.jpeg)

Cam: Static

*Εικόνα 4: Digital Storyboard – Page 2* 

Cam: Travel προς την πόρτα. Shaky/περπατάει ο χαρακτήρας

![](_page_10_Picture_15.jpeg)

<mark>Cam:</mark> Tilt (Κίνηση της κάμερας προς τα πάνω)<br>Κοιτάμε ακόμα μέσα από τα μάτια του χαρακτήρα.

#### **PASSING**

![](_page_11_Picture_1.jpeg)

![](_page_11_Picture_2.jpeg)

![](_page_11_Picture_3.jpeg)

Περπατάει ευθεία προς την κλιματσίδα.

**Cam:** Ακολουθεί την κίνηση του χαρακτήρα. Όταν περνάει τον<br>κορμό (foreground) έχουμε το transition στην επόμενη<br>σκηνή (Passing Transition) (πρωί - βράδυ)

![](_page_11_Picture_6.jpeg)

![](_page_11_Picture_7.jpeg)

![](_page_11_Picture_8.jpeg)

**Cam:** Συνεχίζει να τον ακολουθεί μέχρι το cut της επόμενης<br>σκηνής.

*Εικόνα 5: Digital Storyboard – Page 3*

![](_page_11_Picture_11.jpeg)

![](_page_11_Picture_12.jpeg)

Βλέπουμε το πλάνο μας (δάσος με ψηλά δέντρα και στη μέση<br>ένα κτήριο) και μετά εμφανίζεται το κεφάλι του χαρακτήρα καθώς<br>προχωράει προς το κτήριο. Cam: Static

![](_page_11_Picture_14.jpeg)

Πάει να ακουμπήσει την μπάλα και αυτή αρχίζει και αλλάζει σχήμα<br>καθώς εκπέμπει φως καταλήγοντας σε άσηρη οθόνη.<br>Fade in White Cam: Static

![](_page_11_Picture_16.jpeg)

Κτήριο στο οποίο κατευθύνεται ο χαρακτήρας και μπαίνει μέσα. Cam: Static

![](_page_11_Picture_18.jpeg)

![](_page_11_Picture_19.jpeg)

*Εικόνα 6: Digital Storyboard – Page 4*

Shot <u>Βλέπει την μπάλα ενέργειας και είναι έτοιμος να την ακουμπήσει.</u>

Cam: Static

![](_page_11_Picture_93.jpeg)

**CUT** 

![](_page_12_Picture_0.jpeg)

*Εικόνα 7: Digital Storyboard – Page 5*

# <span id="page-13-0"></span>3. Production / Blender

#### <span id="page-13-1"></span>3.1 Add – ons / models

Blender Kit: Για την προσθήκη material σε ορισμένα μοντέλα του short film χρησιμοποιήθηκε το add on του «Blender Kit». Είναι δωρεάν και περιέχει μοντέλα, materials, HDRIs, πινέλα για sculpting και άλλα. Η ένταξη των material πάνω σε κάθε μοντέλο γίνεται με ένα κλικ.

Ωστόσο επειδή οι διαστάσεις του κάθε υλικού (material) δεν ταιριάζουν με όλα τα μοντέλα, πρέπει να γίνει επεξεργασία του *«Scale»* του υλικού από το *«Mapping Node»* στο Shader Editor.

Max Hay: Τα περισσότερα μοντέλα που έχουν χρησιμοποιηθεί προέρχονται από τον δημιουργό Max Hay και πιο συγκεκριμένα από τα πακέτα μοντέλων που είναι διαθέσιμα για αγορά. Σχετικά με τα πνευματικά δικαιώματα των μοντέλων, είναι εντελώς ελεύθερα προς χρήση χωρίς κανένα περιορισμό.

#### <span id="page-13-2"></span>3.2 Σκηνή – Πρόλογος

Το βίντεο ξεκινάει με τα 5 σύμβολα που αντιστοιχούν σε κάθε στοιχείο. Τα σύμβολα του short film δεν έχουν σχέση με τα ήδη υπάρχων κινέζικα σύμβολα – γράμματα που αντιπροσωπεύουν τα στοιχεία αυτά. Η δημιουργία αυτών πραγματοποιήθηκε στο blender με τη χρήση των «curves». Παρακάτω φαίνεται συγκεκριμένα η διαδικασία που ακολούθησα, καθώς και εικόνες από το λογισμικό.

#### Διαδικασία:

1. Shift A – Curve Για την προσθήκη της καμπύλης. Έπειτα από το Edit Mode γίνεται η διαμόρφωση του σχήματός της [με Extrude (E)], ενώ ο όγκος της γραμμής δημιουργείται από τα properties της καμπύλης. Παρακάτω φαίνεται εικόνα από τα Curve Properties (Εικόνα 1).

![](_page_13_Picture_198.jpeg)

*Εικόνα: 8 Curve Properties - Path Animation*

![](_page_14_Figure_0.jpeg)

*Εικόνα 9: Blender layout*

- 2. Ο τοίχος όπου είναι τοποθετημένα τα σύμβολα, πρόκειται για planes με material πέτρας από το Blender Kit.
- 3. Φωτισμός: Για το φωτισμό της σκηνής έχει χρησιμοποιηθεί ένα Spot Light. Επίσης, τα ίδια τα σύμβολα λειτουργούν ως παράγοντας φωτός λόγω του emission material (Blender Kit add on).
- 4. Το τελευταίο στοιχείο που επηρεάζει ριζικά τα φώτα είναι η ομίχλη. Είναι ουσιαστικά ένας κύβος με ιδιότητες όγκου («Volume scatter» Shader). Αυτό έχει ως αποτέλεσμα να διαχέεται το φως στον χώρο και αν δημιουργεί μια υπόσταση.

![](_page_14_Picture_5.jpeg)

 $\boxed{\bigcirc}$  Automotive GREEN lights 5  $\bigcirc$   $\bigcirc$   $\mathbb{C} \times \rightarrow \mathbb{C}$ Auto Light Glov  $\mathbf{R}$  $\vee$  Material Outour All ç,  $\bigcirc$  V NodeGroup.017 Surface **Light Color** Volum Displacer Light Inter 0000.000 Outer Rit  $0.500$ Outer Rim 2  $0.200$ 

*Εικόνα 10: Spot Properties Εικόνα 11: Symbols Material*

Κάμερα και φυτά:

- 1. Κάμερα: Τα χαρακτηριστικά της κάμερας είναι τα προκαθορισμένα, χωρίς αλλαγές στο Focal length. (Εικόνα 6). Ακολουθεί 5 κινήσεις:
	- Frame 0 285: Κίνηση στον άξονα Ζ (προς τα κάτω). Λειτουργεί ως zoom στα σύμβολα
	- Frame 285 315: Σταθερή
	- Frame 315 385: Ταυτόχρονη κίνηση στους άξονες Z και Χ. Zoom και μετακίνηση στο σύμβολο του δάσους, ώστε να καταλάβει ο θεατής ότι το short film πρόκειται να ασχοληθεί με αυτό το στοιχείο.
	- Frame 385 475: Σταθερή
	- Frame 475 522: Κίνηση στον άξονα Ζ. Η κάμερα μπαίνει μέσα στο φως του συμβόλου. Αυτή η κίνηση λειτουργεί ως μετάβαση (transition) με την επόμενη σκηνή
- 2. Φυτά: Πρόκειται για μια μάζα φυτών που έρχεται σταδιακά να αγκαλιάσει το σύμβολο του δάσους. Έχουν γίνει join για να αποτελούν όλα ένα αντικείμενο. Με αυτό τον τρόπο γίνεται εύκολο το animation τους. Αρχικά για να μην φαίνονται στο πλάνο, έχουν τοποθετηθεί κάτω από τα planes του τοίχου. Ακολουθεί μια ενιαία κίνηση:
	- Frame 362 449: Κίνηση στον άξονα Ζ (προς τα πάνω) (σταδιακή εμφάνιση)

![](_page_15_Picture_9.jpeg)

*Εικόνα 12: Spot Properties*

![](_page_15_Picture_11.jpeg)

*Εικόνα 13: Camera Properties*

## <span id="page-16-0"></span>3.3 Σκηνή 1

Το πρώτο περιβάλλον του short film πρόκειται για μια πύλη στο δάσος, στην οποία ο χαρακτήρας πλησιάζει για να ξεκινήσει την περιπέτειά του προς την αναζήτηση του πρώτου στοιχείου: Το στοιχείο του Ξύλου.

#### Μοντέλα:

- 1. Δέντρα: Τα μοντέλα των δέντρων που έχουν χρησιμοποιηθεί είναι δύο:
	- a. Το πρώτο πρόκειται για έναν photoscaned κορμό δέντρου και είναι από το course του Max Hay. Τον κορμό αυτό τον χρησιμοποίησα κυρίως για να δώσω λεπτομέρεια στο foreground της σκηνής, δηλαδή κοντά στην κάμερα. Επειδή πρόκειται για photoscan, έχει πολύ καλή ανάλυση καθιστώντας το κατάλληλο για κοντινές λήψεις.

![](_page_16_Picture_5.jpeg)

*Εικόνα 14: Tree 1 - Max Hay's Photoscan*

b. Το δεύτερο μοντέλο περιέχει και όλα τα κλαδιά και φύλλα που φαίνονται στην σκηνή και το έχω φτιάξει στο blender χρησιμοποιώντας το δωρεάν και add on: Sampling Tree. Για την ενεργοποίησή του ακολούθησα τα εξής βήματα:

*Edit – Preferences – Add-ons – Search "Sampling Tree" – Activate.* 

Έπειτα στο Viewport: *Shift A – Curves – Sampling Tree*

Στις επιλογές για τα χαρακτηριστικά του δέντρου, επέλεξα το preset «Japanese Maple» και παρακάτω βλέπουμε αναλυτικά μέσω εικόνων, όλα τα χαρακτηριστικά που διαμόρφωσαν το δέντρο.

![](_page_17_Figure_0.jpeg)

![](_page_17_Figure_2.jpeg)

Με την δημιουργία των φύλλων το Blender δεν τα ενώνει με τον κορμό, με αποτέλεσμα να είναι ξεχωριστώ model. Αυτό σημαίνει ότι αυτόματα έχουν και διαφορετικά materials. Επίσης, στο Edit Mode πρατηρούμε ότι όλα τα φύλλα μοιράζονται ακριβώς το ίδιο UV MAP, το οποίο μας δίνει την δυνατότητα όταν επεξεργαστούμε αυτό το MAP να αλλάξουν όλα τα φύλλα του μοντέλου. Στη συνέχεια λοιπόν, για τη δημιουργία του material των φύλλων χρησιμοποίησα ένα material από το Blender Kit add on (που ανέφερα και προηγουμένως).

![](_page_17_Figure_4.jpeg)

![](_page_17_Picture_6.jpeg)

*Εικόνα 21: Leaves – Roughness material Εικόνα 22: Leaves – Alpha material*

![](_page_17_Picture_8.jpeg)

*Εικόνα 18: Leaves – Diffuse material Εικόνα 19: Leaves – Normal material*

![](_page_17_Picture_10.jpeg)

![](_page_17_Picture_12.jpeg)

*Εικόνα 20: Leaves – Uv Editor*

To Alpha material σχετίζεται με τα σημεία που το φύλλο δεν θα φαίνεται καθόλου στο render. Η μαύρη επιφάνεια του alpha θα είναι αόρατη, ενώ η λευκή θα φαίνεται κανονικά. Αφού λοιπόν έχουμε βάλει το material στο φύλλο, κατευθυνόμαστε Edit Mode και στο UV Editor διαμορφώνουμε κατάλληλα το ορθογώνιο (δηλαδή το φύλλο που έχει γίνει αυτόματα unwrap). Για την ολοκλήρωση των φύλλων προσάρμοσα στο Shader Editor του material, ένα Translucent και ένα Transparent Node με σκοπό το φως να διαχέεται μέσα από το φύλλο, προσδίδοντας περισσότερο ρεαλισμό. Η δημιουργία του δέντρου ολοκληρώνεται με την προσθήκη material στον κορμό. Όπως και στα φύλλα έτσι και εδώ, το material το έχω πάρει από το Blender kit και παρακάτω φαίνονται οι εικόνες του.

![](_page_18_Figure_1.jpeg)

*Εικόνα 23: Tree 2 – Leaves Nodes*

![](_page_18_Picture_3.jpeg)

*Εικόνα 24: Bark – Diffuse material Εικόνα 25: Bark – Displace material Εικόνα 26: Bark – Normal material*

![](_page_18_Picture_5.jpeg)

![](_page_18_Picture_7.jpeg)

![](_page_18_Picture_9.jpeg)

*Εικόνα 27: Tree 2 – Bark Nodes*

- 2. Terrain
	- a. Έδαφος:

Για τη δημιουργία του εδάφους έχει χρησιμοποιηθεί ένα add on που είναι ήδη ενσωματωμένο στο blender. Η ονομασία του είναι «A.N.T.Landscape» και μπορούμε να το ενεργοποιήσουμε από: Edit – Preferences – Add-ons – A.N.T.Landscape

Αφού λοιπόν επέλεξα το preset που ήθελα (canyon) και διαμορφώνοντάς το για να ταιριάζει με την σκηνή, χρησιμοποίησα ένα material πέτρας από το Blender Kit. Για να εφαρμοστεί σωστά αυτό το material πάνω στο μοντέλο ακολούθησα τις εξής διαδικασίες:

- Object mode επιλογή μοντέλου CTRL A Apply Scale
- Edit mode A (για επιλογή όλου του μοντέλου) U (για να μπούμε στις επιλογές του Unwrap – C (δηλαδή Unwrap με την επιλογή «Cube Projection»

![](_page_19_Picture_6.jpeg)

*Εικόνα 28: Terrain – Viewport Εικόνα 29: Terrain – Render* 

![](_page_19_Figure_9.jpeg)

*Εικόνα 30: Terrain – Material Nodes*

![](_page_20_Picture_0.jpeg)

*Εικόνα 31: Terrain – Diffuse material Εικόνα 32: Terrain – Normal material*

![](_page_20_Picture_2.jpeg)

*Εικόνα 34: Terrain – Roughness material Εικόνα 35: Terrain – Displace material*

![](_page_20_Picture_4.jpeg)

![](_page_20_Picture_6.jpeg)

![](_page_20_Picture_8.jpeg)

*Εικόνα 33: Terrain – Uv Editor*

b. Ποτάμι:

Η μεγαλύτερη επιφάνεια του εδάφους είναι το ποτάμι. Για τη δημιουργία του νερού αρχικά έφτιαξα ένα παραλληλόγραμμο με μεγάλες διαστάσεις και έπειτα μέσω του Shader Editor έφτιαξα ένα material που να παραπέμπει σε νερό αλλά να μπορεί να γίνει και animated. Το animation αυτό επιτυγχάνεται με την εισαγωγή Key Frame (I) στην τιμή W του «Noise Texture» Node. Στη σκηνή επειδή θέλω να είναι ήπια η κίνηση του νερού αποφάσισα να αυξήσω ελάχιστα αυτή την τιμή: Frame  $0 - W = 0.000$  Frame  $140 - W = 0.020$ 

![](_page_20_Figure_12.jpeg)

*Εικόνα 36: Water Material Nodes*

c. Βουνό

Τα μοντέλα που βρίσκονται πίσω από την πύλη δημιουργήθηκαν με τον ίδιο ακριβώς τρόπο όπως το Terrain, δηλαδή μέσω του A.N.T.Landscape add on. Η μόνη διαφορά είναι ότι το preset που επέλεξα είναι το «cliff»

d. Πύλη

Το μοντέλο που χρησιμοποίησα για την πύλη είναι μια κάμαρα (arch) από το course του Max Hay. Το material είναι ήδη ενσωματωμένο από τον δημιουργό και αποφάσισα να μην το αλλάξω. Για να δώσω την απόδοση του βάθους στο τελικό αποτέλεσμα, χρησιμοποίησα το συγκεκριμένο μοντέλο σε 3 μεγέθη. Σε κάθε καινούριο μοντέλο του γινόταν η αλλαγή του μεγέθους, ακολούθησα την ίδια διαδικασία που ανέφερα προηγουμένως, ώστε να μην υπάρξει αλλοίωση του material:

- Object mode επιλογή μοντέλου CTRL A Apply Scale
- Edit mode A (για επιλογή όλου του μοντέλου) U (για να μπούμε στις επιλογές του Unwrap – C (δηλαδή Unwrap με την επιλογή «Cube Projection»

Στο τρίτο μοντέλο της πύλης χρησιμοποίησα το Array Modifier με σκοπό την επανάληψή του, δίνοντας την αίσθηση του βάθους.

![](_page_21_Picture_7.jpeg)

*Εικόνα 37: Gate - Array Modifier Properties*

![](_page_21_Picture_9.jpeg)

*Εικόνα 37: Gate – Diffuse Material*

![](_page_21_Picture_11.jpeg)

*Εικόνα 38: Gate – Normal Material*

![](_page_21_Picture_13.jpeg)

*Εικόνα 39: Gate – Roughness Material*

![](_page_22_Picture_0.jpeg)

*Εικόνα 40: Gate - Viewport Εικόνα 41: Gate – Rendered* 

e. Σκάλες

Η δημιουργία των σκαλοπατιών είναι ίδια με αυτή της πύλης. Δηλαδή πρόκειται για ένα έτοιμο μοντέλο, με τα ίδιο material που είχε και η πύλη. Οι παρεμβάσεις που έκανα εγώ είναι στο μέγεθος και το ύψος των σκαλιών (που το επεξεργάστηκα εύκολα με Scale στον άξονα Z).

- 3. Φωτισμός, Volumetrics και Κάμερα
	- a. Φωτισμός:

Κάθε σχεδιαστής που ασχολείται με περιβάλλοντα πρέπει να έχει στο μυαλό του πού θέλει να δώσει έμφαση για να μην χαθεί ο θεατής. Αυτό είναι εφικτό με το composition (δηλαδή την τοποθεσία των μοντέλων – αντικειμένων στον χώρο), με την τοποθεσία της κάμερας αλλά και με αντιμετώπιση του φωτός. Στη συγκεκριμένη σκηνή χρησιμοποίησα διάφορα είδη φωτισμού για να οδηγηθεί η προσοχή του θεατή απευθείας στην πύλη.

Για την αισθητική της σκηνής, επέλεξα να είναι ημέρα, με έντονο φως του ηλίου. Ωστόσο, επειδή βρισκόμαστε βαθιά στο δάσος και η βλάστηση είναι πυκνή αποφάσισα να προσθέσω σε συγκεκριμένα σημεία, πολλαπλά Spot Lights (δίνοντας την ψευδαίσθηση ηλιακών ακτινών). Παρατήρησα όμως ότι με αυτό τον τρόπο ήταν πολύ σκοτεινά ορισμένα σημεία του δάσους και αυτό με οδήγησε στην προσθήκη άλλων τριών πηγών φωτός, αλλά αυτή τη φορά αντί για Spot Lights ήταν Area Lights για την ομοιόμορφη διάχυση του φωτός.

![](_page_22_Picture_9.jpeg)

*Εικόνα 42: Lights – Spot Lights Εικόνα 43: Lights – Area Lights*

#### b. Volumetrics:

Τα volumetrics είναι ένα βασικό στοιχείο που έχω εντάξει σε όλες τις σκηνές του short film γιατί επηρεάζει άμεσα το φως και βοηθάει στην απόδοση της αισθητικής της φαντασίας, την οποία θέλω να έχει το βίντεο. Πιο συγκεκριμένα προσθέτει όγκο στην ατμόσφαιρα και λειτουργεί σας ομίχλη που αλλοιώνει την καθαρότητα και την αιχμή που έχει το φως. Επιπλέον διευκολύνει τον θεατή να δει τις ακτίνες του φωτός που διαπερνάνε την ατμόσφαιρα.

Πρόκειται για έναν κύβο που καλύπτει όλη την σκηνή. Για να μπορούμε να συνεχίσουμε ωστόσο να δουλεύουμε στο Viewport πρέπει να μετατρέψουμε τον κύβο από συμπαγές (solid) σε πλέγμα (wire).

![](_page_23_Figure_3.jpeg)

*Εικόνα 44: Volumetrics – Solid to Wire Εικόνα 45: Volumetrics – Wire Cube*

![](_page_23_Figure_6.jpeg)

*Εικόνα 45: Volumetrics – Material*

#### c. Κάμερα:

Στη σκηνή αυτή η κάμερα είναι τοποθετημένη μέσα στο δάσος στο ύψος του ανθρώπου, δίνοντας στον θεατή την εντύπωση ότι βρίσκεται μέσα στην σκηνή. Αυτή η διάδραση προδίδει ένα ενδιαφέρων και γίνεται άμεσα αντιληπτό η κλίμακα των μοντέλων στη σκηνή (δηλαδή πόσο πραγματικά μεγάλη είναι η πύλη).

Ακολουθεί δύο απλές κινήσεις:

- Frame 0 293 Κίνηση στον άξονα Y. Βλέπουμε μέσα από τα μάτια του χαρακτήρα και κατευθυνόμαστε προς την πύλη
- Frame 293 400 Συνεχίζεται η κίνηση προς την πύλη ενώ ταυτόχρονα κοιτάμε προς τα πάνω, δίνοντας έμφαση στο ύψος της και το πόσο μικρός είναι ο χαρακτήρας μπροστά σε αυτή.

| $\bullet$<br>Playback $\vee$ Keying $\vee$ View Marker                                        |        |        |       | $\circ$        |    | $\begin{array}{c} \hline \textbf{14} & \textbf{44} & \textbf{4} & \textbf{16} & \textbf{17} \\ \hline \end{array}$ |     |     |     |     | $\overline{0}$ | Ō   | Start | End | 400 |
|-----------------------------------------------------------------------------------------------|--------|--------|-------|----------------|----|----------------------------------------------------------------------------------------------------|-----|-----|-----|-----|----------------|-----|-------|-----|-----|
| $\mathsf{\circ}$ Search<br>$\leftrightarrow$                                                  | $-150$ | $-100$ | $-50$ | $\overline{0}$ | 50 | 100                                                                                                    | 150 | 200 | 250 | 300 | 350            | 400 | 450   | 500 | 550 |
| 'Summary                                                                                      |        |        |       |                |    |                                                                                                    |     |     |     |     |                |     |       |     |     |
| <b>Camera</b>                                                                                 |        |        |       |                |    |                                                                                                    |     |     |     |     |                |     |       |     |     |
| $\vee \sqrt[4]{\bullet}$ CameraAction                                                         |        |        |       |                |    |                                                                                                    |     |     |     |     |                |     |       |     |     |
| $\rightarrow$ $\hat{\mathcal{N}}$ Object Transforms $\clubsuit$ $\blacksquare$ $\blacksquare$ |        |        |       |                |    |                                                                                                    |     |     |     |     |                |     |       |     |     |
|                                                                                               |        |        |       |                |    |                                                                                                    |     |     |     |     |                |     |       |     |     |
|                                                                                               |        |        |       |                |    |                                                                                                    |     |     |     |     |                |     |       |     |     |

*Εικόνα 46: Camera – Timeline*

### <span id="page-24-0"></span>3.4 Σκηνή 2

Η δεύτερη σκηνή διαδραματίζεται τα γεγονότα που συμβαίνουν μέσα στην σπηλιά. Ο χαρακτήρας έχει περάσει πλέον την τεράστια πύλη στο δάσος και έχει καταλήξει μέσα σε έναν χώρο ξεχασμένο από τους ανθρώπους και ταλαιπωρημένο από την ομορφιά της φύσης. Παρόλα αυτά παρατηρούμε ότι κάποια στιγμή στο παρελθόν το μέρος είχε ανακαλυφθεί και η σπήλια είχε λάβει την παρέμβαση του ανθρώπινου χεριού.

#### <span id="page-24-1"></span>*3.4.1 Λήψη 1*

Η σκηνή αυτή χωρίζεται σε 4 λήψεις (κάθε λήψη αφορά και διαφορετική τοποθεσία της κάμερας). Η πρώτη λήψη δουλεύει ως αναγνωριστική για τον θεατή, δηλαδή δίνουμε συνολικά μια πρώτη επαφή του χώρου, ώστε να ενταχθεί στο κλίμα.

![](_page_24_Picture_11.jpeg)

*Εικόνα 47: Scene 2 – Shot 1*

Μοντέλα:

1. Δέντρα

Τα δέντρα που βλέπουμε δεξιά και αριστερά να αγκαλιάζουν και να συνοδεύουν τις πέτρινες κάμαρες είναι τα ίδια με αυτά της πρώτης σκηνής που δημιούργησα με το «A.N.T.Landscape» add on.

Σχετικά με τα φυτά που βρίσκονται στον τοίχο, πρόκειται για έτοιμα μοντέλα από το δωρεάν add on «The Plant Library». Περιέχει διάφορα φυτά, δέντρα και λουλούδια με ενσωματωμένα materials που μπαίνουν αυτόματα στο Asset Library του Blender για εύκολη πρόσβαση. Μαζί με αυτά εγκατέστησα, την δωρεάν έκδοση του «Biome Reader» add on, με το οποίο μπορώ να κάνω scatter οποιοδήποτε μοντέλο θέλω. Με αυτόν τον τρόπο, συνδύασα αυτά τα δύο στοιχεία και στον πέτρινο τοίχο έκανα scatter το μοντέλο ενός αναρριχόμενου φυτού.

![](_page_25_Figure_4.jpeg)

*Εικόνα 48: Plant for scatter (wall) Εικόνα 49: Biome Reader add on Properties for the scatter of the plant*

Τα φυτά που βρίσκονται στο πάτωμα προέρχονται και αυτά από το «Plant Library», ωστόσο δεν χρησιμοποίησα την ίδια τεχνική του scatter, γιατί ήθελα να είναι λίγα και σε συγκεκριμένα σημεία. Ακολούθησα τον απλό τρόπο της αντιγραφής – επικόλλησης του ίδιου μοντέλου διαδοχικά, δημιουργώντας ακριβώς το μοτίβο που ήθελα να έχουν τα φυτά στο έδαφος

![](_page_25_Picture_8.jpeg)

*Εικόνα 50: Top View – Plant Pattern*

#### 2. Κάμαρες και πύλη

Οι κάμαρες που υπάρχουν δεξιά και αριστερά του χώρου αποτελούνται από επαναλήψεις του ίδιου μοντέλου. Το μοντέλο αυτό προέρχεται από το course του Max Hay και την επανάληψή του την έκανα χρησιμοποιώντας το Array Modifier. Το material που έχει ήδη προσαρμοσμένο πάνω του είναι υφή πέτρας:

![](_page_26_Picture_2.jpeg)

*Εικόνα 51: Arch – Diffuse material Εικόνα 52: Arch – Normal material*

![](_page_26_Picture_4.jpeg)

![](_page_26_Picture_6.jpeg)

![](_page_26_Picture_8.jpeg)

*Εικόνα 53: Arch – Roughness material Εικόνα 54: Arch – Ambient Occlusion material*

![](_page_26_Picture_10.jpeg)

*Εικόνα 55: Arch – Viewport of the Arches* 

Η πύλη αποτελείται από 2 μέρη: τους πέτρινους δακτυλίους και την είσοδο.

Για τη δημιουργία των πέτρινων δακτυλίων επεξεργάστηκα ένα έτοιμο μοντέλο μιας κάμαρας (διαφορετική από αυτές που έχουν προαναφερθεί). Πιο συγκεκριμένα, κράτησα το ημικύκλιο μέρος της κάμαρας και μέσω του Edit Mode επέλεξα τα κομμάτια που δεν θέλω και τα διέγραψα. Στη συνέχεια δημιούργησα τον κύκλο, διπλασιάζοντας το ημικύκλιο και ενώνοντας τα μοντέλα με Join. Παρακάτω φαίνεται το έτοιμο μοντέλο που πήρα και το τελικό αποτέλεσμα της δημιουργίας του δακτυλίου. Το material που έχουν οι δακτύλιοι είναι ίδιο με εκείνο της πύλης που βρισκόταν στην πρώτη σκηνή.

Το δεύτερο μέρος της πύλης είναι η είσοδος που ανοίγει. Το συγκεκριμένο κομμάτι το έχει δημιουργήσει από την αρχή και αποτελείται από πολύ απλά σχήματα. Αναλυτικότερα, ξεκίνησα διαμορφώνοντας έναν κύβο σε μορφή παραλληλόγραμμου και μέσω των βασικών λειτουργιών (Scale, Move και Rotation) κατέληξα στο τελικό αποτέλεσμα. Είναι αναγκαίο να σημειωθεί ότι μετά από κάθε επεξεργασία στις διαστάσεις των μοντέλων πρέπει να κάνουμε apply το scale (CTRL A – Apply Scale), γιατί αλλιώς το υπάρξει παραμόρφωση στα material τους.

![](_page_27_Picture_3.jpeg)

*Εικόνα 56: Circular Gate – Before and After the Creation* 

![](_page_27_Figure_5.jpeg)

*Εικόνα 57: Circular Gate – Door* 

#### 3. Έδαφος

Στο έδαφος έχω αποφασίσει να χρησιμοποιήσω τους δακτυλίους της πύλης, το νερό (που ανέλυσα στο κεφάλαιο 3.3 Σκηνή 1) και ένα νέο μοντέλο από τα assets του Max Hay.

Το καινούριο αυτό μοντέλο πρόκειται για σπασμένα πλακάκια, έχουν το ίδιο material με την πόρτα και δίνουν στη σκηνή μια πινελιά λεπτομέρειας. Τα έχω προσθέσει μέσα σε κάθε δακτύλιο συμπληρώνοντας τον κενό χώρο και δημιουργώντας ένα πάτωμα που να μπορεί να περπατήσει ο χαρακτήρας πάνω από το νερό.

![](_page_28_Picture_3.jpeg)

*Εικόνα 58: Floor – Broken Tiles* 

- 4. Φωτισμός, Volumetrics και Κάμερα
	- a. Φωτισμός

Δεδομένου ότι βρισκόμαστε στην ίδια χρονική περίοδο της ημέρας με σύγκριση με την προηγούμενη σκηνή και για να υπάρχει συνοχή μεταξύ των σκηνών, ακολούθησα τον ίδιο φωτισμό με την πρώτη. Αναλυτικότερα, το φως έρχεται από την αριστερή πλευρά της σπηλιάς, δίνοντας έμφαση εκεί που επιθυμώ με την χρησιμοποίηση των Spot Lights. Ο θεατής πρώτα βλέπει το πιο φωτεινό σημείο της ταινίας, δηλαδή την πύλη, και μετά αρχίζει να παρατηρεί και τον υπόλοιπο σχεδιασμό του περιβάλλοντος, παρατηρώντας τα σημεία που έχω φωτίσει. Τέλος, για τον φωτισμό ολόκληρης της σκηνής, έχω προσθέσει ένα Area Light στο πάνω μέρος.

![](_page_28_Picture_8.jpeg)

*Εικόνα 59: Scene 2 – Lights*

#### b. Volumetrics

Όπως στην Σκηνή 1, έτσι και εδώ έχω προσθέσει «ομίχλη» χρησιμοποιώντας έναν κύβο με το εξής material:

![](_page_29_Picture_2.jpeg)

*Εικόνα 60: Scene 2 – Volumetrics Material Εικόνα 61: Scene 2 – Volumetrics Cube*

c. Κάμερα

Σε αυτή τη λήψη έχουμε First Person View, δηλαδή όπως και στην πρώτη σκηνή, βλέπουμε μέσα από τα μάτια του θεατή. Ωστόσο, αποφάσισα να κάνω αυτό το εφέ πιο έντονο, δίνοντας μια κίνηση στην κάμερα που θυμίζει τα τραντάγματα όταν κάποιος βιντεοσκοπεί. Ειδικά σε ένα τέτοιο περιβάλλον, όπου το έδαφος δεν είναι ίσιο, αυτές οι κινήσεις της κάμερας κάνουν την σκηνή πιο ρεαλιστική. Έπειτα από έρευνα βρήκα και χρησιμοποίησα το δωρεάν Add on «Camera Shakify». Η κίνηση της κάμερας έχει γίνει με την μετακίνηση και περιστροφή της στους άξονες και την προσθήκη Keyframes (I).

![](_page_29_Picture_7.jpeg)

![](_page_29_Picture_116.jpeg)

*Εικόνα 63: Scene 2 – Camera Keyframes, Timeline* 

*Εικόνα 62: Scene 2 – Camera Shakify add on* 

## <span id="page-30-0"></span>*3.4.2 Λήψη 2*

Σε αυτή τη λήψη η κάμερα έχει τοποθετηθεί στο αριστερό μέρος της σκηνής, όπου βρίσκονται τα 5 σύμβολα τοποθετημένα στους πέτρινους πυλώνες. Το σύμβολο του δάσους είναι πιο έντονο από τα άλλα και το έχω τοποθετήσει στο κέντρο αφού πρόκειται για αυτό που θα βρει ο χαρακτήρας μέχρι το τέλος του βίντεο.

Ο τρόπος με τον οποίο μπορούμε να μεταφέρουμε στοιχεία από ένα Blender αρχείο σε κάποιο άλλο, είναι με την χρήση του «Append» (File – Append). Η χρήση του προϋποθέτει να υπάρχει οργάνωση με φακέλους σε κάθε αρχείο Blender όπου θα μοιράζουμε τα βασικά στοιχεία του Viewport (για παράδειγμα τα μοντέλα που έχουμε χρησιμοποιήσει για το έδαφος τα τοποθέτησα σε διαφορετική κατηγορία από αυτά της πύλης).

Με τη χρήση λοιπόν του Append μετέφερα τα φωτιζόμενα σύμβολα από την «Σκηνή – Πρόλογο», σε αυτή τη «Σκηνή 2». Η ένταση του φωτός που εκπέμπουν έχει παραμείνει ίδια (Light intensity 20.000), εκτός από το πράσινο που το έφτασα στην τιμή του Light Intensity 70.000.000

![](_page_30_Figure_4.jpeg)

![](_page_30_Figure_6.jpeg)

Καθόλη τη διάρκεια αυτής της λήψης αποφάσισα να κρατήσω την κάμερα σταθερή, για την ξεκούραση του θεατή, δεδομένου ότι στην προηγούμενη λήψη, είχαμε έντονη κίνηση της κάμερας. Στη συνέχεια βλέπουμε το χέρι του χαρακτήρα να πλησιάζει και να ακουμπάει πράσινο, μεταφέρνοντάς μας στην επόμενη λήψη της σκηνής.

## <span id="page-30-1"></span>*3.4.3 Λήψη 3*

Αυτή η κίνηση του χαρακτήρα να αγγίξει το πράσινο σύμβολο, είχε ως αποτέλεσμα την ενεργοποίηση διάφορων κρυμμένων συμβόλων του στοιχείου του δάσους αλλά και την ενεργοποίηση της πύλης. Για να γίνει κατανοητό, τοποθέτησα την κάμερα σε ένα σημείο που θα φαίνεται όλη η σκηνή.

1. Φωτιζόμενα σύμβολα.

Η αρχική ένταση φωτός που είχαν τα σύμβολα στις κολόνες είναι στην τιμή 20.000 και αυξάνεται ραγδαία στα 200.000.000.

![](_page_30_Picture_12.jpeg)

*Εικόνα 65: Scene 2 – Shot 3 Without Extra Lights Εικόνα 66: Scene 2 – Shot 3 With Extra Lights*

![](_page_30_Picture_14.jpeg)

2. Αφού τα σύμβολα έχουν φτάσει στο μέγιστο της φωτεινότητάς τους, ξεκινάει να κουνιέται ο μικρός δακτύλιος της πύλης. Η κίνηση αυτή είναι ελάχιστη και η προσθήκη της λειτουργεί ως transition για την τέταρτη και τελευταία λήψη της σκηνής.

## <span id="page-31-0"></span>*3.4.4 Λήψη 4*

Η τελευταία λήξη είναι και το τέλος της σκηνής κατά την οποία ανοίγει η πύλη και ο χαρακτήρας κατευθύνεται προς το εκθαμβωτικό φως. Οι κινήσεις που πραγματοποιούνται για το άνοιγμα της πύλης είναι:

a. Δακτύλιος: Περιστροφή του κατά 90 μοίρες μέσω του Rotate ( R ) και την εισαγωγή Keyframe(I)

![](_page_31_Figure_3.jpeg)

*Εικόνα 67: Scene 2 – Shot 4 Circular Animation Timeline*

b. Πέτρινη πόρτα: Αποτελείται από 2 μέρη τα οποία μετακίνησα προς τις αντίθετες κατευθύνσεις, προσθέτοντας Keyframes στην τοποθεσία των μοντέλων.

![](_page_31_Figure_6.jpeg)

*Εικόνα 68: Camera – Timeline*

## <span id="page-31-1"></span>3.5 Σκηνή 3

Η σκηνή χωρίζεται σε 3 μέρη / λήψεις: Front View με τα αιωρούμενα νησιά, Side View το μεσημέρι, Side View το βράδυ. Ο λόγος που τα έχω εντάξει στην ίδια σκηνή είναι επειδή συνδέονται άμεσα μεταξύ τους και έχουν πολλά ίδια μοντέλα αφού οι αλλαγές που χρειάστηκε να πραγματοποιήσω ήταν ελάχιστες.

## <span id="page-31-2"></span>*3.5.1 Λήψη 1*

![](_page_31_Picture_11.jpeg)

*Εικόνα 69: Scene 3 – Shot 1 Rendered View*

Αφού ο χαρακτήρας περπατάει προς το εκθαμβωτικό φως και ασπρίζει η οθόνη, το επόμενο σκηνικό που βλέπει είναι αιωρούμενα νησιά με βουνά και δάση, αλλά και μια γέφυρα που τον περιμένει να διασχίσει. Παρακάτω αναλύονται τα μοντέλα και οι τεχνικές που έχουν χρησιμοποιηθεί.

a. Δέντρα και φυτά εδάφους:

Τα μοντέλα των δέντρων και του νερού που έχουν χρησιμοποιηθεί είναι ίδια με εκείνα των προηγούμενων σκηνών και τα έχω προσθέσει με την λειτουργία του «Append», όπως προαναφέρθηκε. Τα φυτά που καλύπτουν όλη την επιφάνεια του εδάφους έχουν γίνει scatter με το «Biome – Reader» add on.

b. Δημιουργία αιωρούμενων νησιών (sky islands)

Το βασικό και το πιο ενδιαφέρων στοιχείο αυτής της σκηνής είναι η δημιουργία αυτών των αιωρούμενων πέτρινων κομματιών γης. Έχοντας πολλά references (βλέπε εικόνες στην ενότητα 1.2) σχεδίασα στο χέρι την δική μου απλοποιημένη εκδοχή και βασίστηκα πάνω σε αυτή.

Το αρχικό σκεπτικό προς την δημιουργία του νησιού στο λογισμικό Blender, ήταν να φτιάξω την βάση. Αυτό επιτεύχθηκε εύκολα μέσω του «A.N.T.Landscape» add on, μέσω του preset «mountain 1». Με λίγα λόγια τα νησιά πρόκεινται για ανάποδα βουνά τα οποία έχουν πάνω τους ολόκληρα δάση.

![](_page_32_Picture_3.jpeg)

*Εικόνα 70: Scene 3 – Sky Island hand Sketch Εικόνα 71: Scene 3 – Sky Island Blender Viewport*

Στη συνέχεια, αφού πολλαπλασίασα το μοντέλο του βασικού νησιού (Shift D) και τοποθέτησα τα αντίγραφα στα σημεία της σκηνής που ήθελα, άρχισα να δουλεύω πάνω στις κληματσίδες και την γέφυρα.

### Κληματσίδες:

Η κληματσίδα είναι είδος αναρριχητικού φυτού που σκαρφαλώνει και εξαπλώνεται στο δάσος. Στα περισσότερα references που έψαξα, οι δημιουργοί αποφάσιζαν να ενώσουν τα αιωρούμενα νησιά με τεράστιες αλυσίδες. Ωστόσο εγώ ήθελα να το κάνω πιο οργανικό, αποφασίζοντας να χρησιμοποιήσω το στοιχείο των φυτών. Στην αρχή μου φαινόταν δύσκολο και αρκετά σύνθετο να φτιάξω αυτά τα μοντέλα. Τελικά η διαδικασία που ακολούθησα ήταν απλή, γιατί στηρίχθηκα στις ήδη υπάρχων γνώσεις και τα εργαλεία που είχα στη διάθεσή μου.

Πιο συγκεκριμένα, για την δημιουργία των κληματσίδων χρησιμοποίησα ένα από τα έτοιμα assets του Max Hay, ένα μοντέλο καλωδίων που κρεμόντουσαν. Μέσω του Edit Mode και των βασικών γνώσεων επεξεργασίας μοντέλων [Scale (S), Rotate (R), Move (G)] και με ενεργοποιημένο το Proportional Editing, διαμόρφωσα το μοντέλο των καλωδίων έτσι ώστε να παραπέμπει σε κάτι πιο οργανικό – φυσικό. Στην επόμενη σελίδα φαίνονται οι εικόνες από το έτοιμο μοντέλο που πήρα και η τελική του έκδοση μετά από τις αλλαγές.

![](_page_33_Picture_0.jpeg)

![](_page_33_Picture_1.jpeg)

*Εικόνα 72: Scene 3 – Wire Model (Max Hay) Εικόνα 73: Scene 3 – Wire Model After Alterations*

Παρατήρησα όμως, ότι χάνονται στο background και δεν έχουν τόση ένταση. Αυτό με οδήγησε να χρησιμοποιήσω το «Biome – Reader» add on και να διασκορπίσω φυτά σε όλη την επιφάνεια των κληματσίδων, με τον ίδιο τρόπο που έκανα και στο έδαφος. Την ίδια τεχνική χρησιμοποίησα και για την βάση της γέφυρας.

![](_page_33_Figure_5.jpeg)

*Εικόνα 74: Scene 3 – Biome - Reader Settings Εικόνα 75: Scene 3 – Creeper Plant Viewport*

### Γέφυρα:

Η δημιουργία της γέφυρας ήταν ένα τεχνικά εύκολο στάδιο κατά την δημιουργία αυτής της σκηνής. Για τα σκαλοπάτια λειτούργησα με τον ίδιο τρόπο όπως και τις κληματσίδες, δηλαδή α διαμόρφωσα από ένα μοντέλο καλωδίων του Max Hay. Τα υπόλοιπα στοιχεία (πάσσαλοι στήριξης, χειρολισθήρας) τα δημιούργησα με τις βασικές αρχές modeling του Blender.

![](_page_34_Picture_0.jpeg)

![](_page_34_Picture_2.jpeg)

![](_page_34_Picture_3.jpeg)

### Καταρράχτες:

Ένα τελευταίο στοιχείο που ήθελα να προσθέσω στη σκηνή είναι να τρέχουν καταρράχτες από δύο νησιά (το κεντρικό και αυτό που βρίσκεται κάτω δεξιά του). Είναι μια πολύ ενδιαφέρων και εύκολη διαδικασία που μπορεί να χρησιμοποιηθεί σε πολλές περιστάσεις επειδή το βασικό στοιχείο είναι η εικόνα. Με αυτό τον τρόπο μπορούμε να προσθέσουμε λεπτομέρειες σε μια σκηνή ενώ ταυτόχρονα δεν επιβαρύνουμε καθόλου τον υπολογιστή μας ούτε και τους χρόνους που χρειάζεται να γίνει το render.

Ξεκινάμε από ένα plane, το διαμορφώνουμε στο μέγεθος που θέλουμε να έχει ο καταρράχτης μας και δημιουργούμε ένα νέο material (Shader Editor). Στη συνέχεια σέρνουμε την εικόνα από τον υπολογιστή στο Shader Editor, και την ενώνουμε μέσω ενός Color Ramp στο Alpha Channel. Τέλος, πάμε στο UV Editor και προσαρμόζουμε το plane στην εικόνα του καταρράχτη.

Ουσιαστικά, ο τρόπος με τον οποίο δουλεύει είναι ότι επειδή το ενώνουμε στο Alpha Channel το Blender διαβάζει τα λευκά (ανοιχτόχρωμα) και τα μαύρα (σκουρόχρωμα) σημεία της εικόνας, μετατρέποντας τα μαύρα σε διάφανα (τα εξαφανίζει) και κρατώντας μόνο τα λευκά. Με το Color Ramp μπορούμε να καθορίσουμε την τιμή των μαύρων που θέλουμε να εξαφανίζονται και αντίστοιχα πόσα λευκά θέλουμε να κρατήσουμε.

![](_page_34_Picture_9.jpeg)

*Εικόνα 79: Waterfall – Image used Εικόνα 80: Waterfall – UV Editor*

![](_page_34_Picture_11.jpeg)

![](_page_35_Picture_99.jpeg)

*Εικόνα 81: Waterfall – Shader Editor - Material Settings*

c. Ουρανός, Φωτισμός – Volumetrics, Κάμερα

### Ουρανός:

Ο ουρανός δημιουργήθηκε με την ίδια τεχνική που χρησιμοποιήθηκε στον καταρράχτη, δηλαδή πρόκειται για μια εικόνα πάνω σε ένα plane. Η διαφορά που έχουν είναι ότι εδώ δεν χρειαζόμαστε Color Ramp αφού θέλουμε να φαίνονται όλα τα σημεία της εικόνας του ουρανού. Επίσης, για να μπορεί η εικόνα να εκπέμπει φως, έχω ενώσει το Color της εικόνας με το Color του emission.

![](_page_35_Picture_5.jpeg)

*Εικόνα 82: Sky – Image used* 

![](_page_35_Picture_7.jpeg)

*Εικόνα 83: Sky – UV Editor Εικόνα 84: Sky – Shader Editor - Material Settings*

#### Φωτισμός – Volumetrics:

Ο φωτισμός της σκηνής αποτελείται από 4 Spot Lights και το emission της εικόνας του ουρανού. Τα 2 Spots είναι τα βασικά φώτα που φωτίζουν τη σκηνή από αριστερά, για να ταυτίζεται με τον φωτισμό των προηγούμενων σκηνών. Ωστόσο παρατήρησα ότι η δεξιά πλευρά των αιωρούμενων νησιών ήταν υπερβολικά σκοτεινή, σχεδόν μαύρη και αποφάσισα να προσθέσω άλλα 2 Spot lights που θα φώτιζαν μόνο τα συγκεκριμένα μαύρα σημεία. Σε σχέση με τα volumetrics, ακολουθώ την τεχνική που έχω προαναφέρει στις προηγούμενες σκηνές.

![](_page_36_Picture_2.jpeg)

*Εικόνα 85: Lights – Viewport Εικόνα 86: Volumetrics – Viewport*

### Κάμερα:

Απλή κίνηση προς τα μπροστά, βλέποντας μέσα από τα μάτια του θεατή. Ακολουθεί τον ρυθμό της προηγούμενης σκηνής για να επιτευχθεί η συνοχή.

![](_page_36_Picture_7.jpeg)

*Εικόνα 87: Camera – Viewport*

![](_page_36_Picture_9.jpeg)

*Εικόνα 88: Camera – Timeline*

## <span id="page-37-0"></span>*3.5.2 Λήψη 2*

![](_page_37_Picture_1.jpeg)

*Εικόνα 85: Scene 3 – Shot 2 Rendered View*

Σκοπός αυτής της σκηνής είναι η προβολή του χαρακτήρα, του δάσους στο οποίο βρίσκεται αλλά και η δημιουργία της μετάβασης με την επόμενη λήψη. Το περιβάλλον παραμένει ίδιο με την λήψη 1 και δεν έχει γίνει προσθαφαίρεση μοντέλων. Η ειδοποιός διαφορά είναι η εικόνα που έχει χρησιμοποιηθεί για background και χαρακτήρας που προχωράει.

a. Background και δέντρα:

Η εικόνα που έχει χρησιμοποιηθεί για να δώσει ζωντάνια στην εικόνα, έχει ενταχθεί όπως ο ουρανός στην λήψη 1. Ωστόσο για να μην είναι απλά μια επίπεδη επιφάνεια, κράτησα τα 3D στοιχεία που υπήρχαν προηγουμένως (κορμούς δέντρων και φύλλα).

![](_page_37_Figure_6.jpeg)

*Εικόνα 86: Woods – Image used Εικόνα 87: Woods – Shader Editor - Material Settings*

Άξιο αναφοράς είναι το εφέ που δημιουργείται από το Spot light που είχα προσθέσει από την προηγούμενη σκηνή σε συνδυασμό με τα φύλλα του δέντρου και τα volumetrics. Με αυτό τον τρόπο η σκηνή αποκτά μια αίσθηση ότι αυτό που βλέπουμε είναι σε έναν φανταστικό κόσμο.

### b. Δημιουργία χαρακτήρα:

Τον συγκεκριμένο χαρακτήρα τον είχα δημιουργήσει για την τελική εργασία της σχολής στο μάθημα του «3D Animation» και αποφάσισα να τον χρησιμοποιήσω και σε αυτό το project.

Το μοντέλο δημιουργήθηκε με το πρόγραμμα «MAKEHUMAN». Πρόκειται για ένα δωρεάν πρόγραμμα, σχεδιασμένο για τη δημιουργία πρωτότυπων φώτo – ρεαλιστικών ανθρωποειδών. Έπειτα από την δημιουργία του χαρακτήρα στο συγκεκριμένο λογισμικό, έγινε η ένταξή του στο πρόγραμμα «Blender», όπου προστέθηκαν τα textures και πραγματοποιήθηκε η διαμόρφωση και τελειοποίηση του χαρακτήρα.

Λογισμικό Makehuman: Δημιουργία χαρακτήρα και ένδυσή του, με μοντέλα και textures από το επίσημο site της κοινότητας. Παρακάτω βλέπουμε τις αρχικές εικόνες από το μοντέλο του χαρακτήρα μας, καθώς και τις εικόνες των textures που χρησιμοποιήθηκαν.

![](_page_38_Picture_4.jpeg)

*Εικόνα 88: Character – Without Clothes Εικόνα 89: Character – With Clothes Εικόνα 90: Character – Eyes*

![](_page_38_Picture_6.jpeg)

![](_page_38_Picture_8.jpeg)

![](_page_38_Picture_10.jpeg)

![](_page_38_Picture_12.jpeg)

![](_page_38_Picture_14.jpeg)

*Εικόνα 91: Character – Teeth Εικόνα 92: Character – Tongue Εικόνα 93: Character – Shirt* 

![](_page_38_Picture_16.jpeg)

*Εικόνα 94: Character – Beard Εικόνα 95: Character – Moustache Εικόνα 96: Character – Hat* 

![](_page_38_Picture_18.jpeg)

![](_page_38_Picture_20.jpeg)

![](_page_39_Picture_0.jpeg)

![](_page_39_Picture_2.jpeg)

![](_page_39_Picture_4.jpeg)

*Εικόνα 97: Character – Vest Εικόνα 98: Character – Pants Εικόνα 99: Character – Shoes*

Στη συνέχεια, έχουμε την προσθήκη αυτού του μοντέλου, στο πρόγραμμα «Blender». Για να πραγματοποιηθεί αυτή η διαδικασία, έγινε αποθήκευση του μοντέλου στο Makehuman σε μορφή «Wavefront obj» και σε «Tpose» θέση σώματος, για να μπορεί μετά να γίνει σωστή επεξεργασία και να προστεθεί κίνηση στον χαρακτήρα.

![](_page_39_Picture_7.jpeg)

*Εικόνα 100: Makehuman Export Εικόνα 101: Makehuman – Character on T-Pose* 

Με την προσθήκη του μοντέλου στο Blender παρατηρούμε ότι είτε δεν μεταφέρονται και τα textures των αντικειμένων που έχει πάνω του ο χαρακτήρας (μάτια, μπλούζα, παντελόνι κ.α.), είτε μεταφέρονται αλλά ορισμένα ή και όλα είναι διάφανα και δεν φαίνονται.

![](_page_39_Picture_11.jpeg)

![](_page_39_Picture_13.jpeg)

*Εικόνα 102: Character with no Textures Εικόνα 103: Character Transparent textures* 

Για την λύση αυτού το προβλήματος, επιλέξαμε κάθε μοντέλο ξεχωριστά και προσθέσαμε το αντίστοιχο texture, ενώ για την διαφάνεια των αντικειμένων πήγαμε στα «material properties» του καθενός και τροποποιήσαμε τη ρύθμιση του blend mode.

Material Properties – Settings – Blend Mode – Opaque

Material Properties – Settings – Shadow Mode – Opaque

Προσθήκη texture:

Επιλογή μοντέλου – Material Properties – New – Surface – Anisotropic BSDF – Color (Image texture) – Open (επιλογή του texture που αντιστοιχεί στο μοντέλο)

![](_page_40_Picture_5.jpeg)

![](_page_40_Picture_7.jpeg)

*Εικόνα 104: Material Properties Εικόνα 105: Working Texture on Vest*

![](_page_40_Picture_9.jpeg)

*Εικόνα 106: Add Material with Image Texture*

#### c. Κίνηση χαρακτήρα:

Οι κινήσεις που έχω χρησιμοποιήσει για τον χαρακτήρα κατά την διάρκεια του Short Film προέρχονται όλες από το δωρεάν διαδικτυακό πρόγραμμα «Mixamo». Έχοντας έτοιμο το μοντέλο στο blender, το κάνουμε export ως «Wavefront (obg.)» και μετά αυτό το αρχείο το σέρνουμε στο Mixamo. Τέλος, ακολουθούμε τις οδηγίες και προσθέτουμε όποια κίνηση επιθυμούμε. Το αρχείο που μας δίνει πίσω είναι σε μορφή «FBX (fbx.)» γιατί περιέχει τον χαρακτήρα με την κίνησή του.

Όταν κάνουμε import το fbx αρχείο, ο χαρακτήρας πραγματοποιεί την συγκεκριμένη κίνηση στάσιμος, δηλαδή δεν μετακινείται μέσα στον τρισδιάστατο χώρο του blender. Σκοπός μου είναι να τον κάνω να περπατήσει σε μια ευθεία, δηλαδή από ένα σημείο Α σε ένα άλλο Β. Αυτό το κατάφερα με την εισαγωγή 2 Keyframes στην αρχή (σημείο Α) και στο τέλος της κίνησής του (σημείο Β).

![](_page_41_Picture_3.jpeg)

*Εικόνα 107: Character Movement (Walking)*

d. Κάμερα και transition

Η κάμερα ακολουθεί την κίνηση του χαρακτήρα και μετακινείται μαζί, χωρίς όμως να είναι συνδεδεμένη με αυτόν (πχ με κάποιο parent). Η κίνησή της έχει γίνει με την εισαγωγή Keyframes.

Αναφορικά με το transition που αποφάσισα να πραγματοποιήσω, τοποθέτησα έναν κορμό μπροστά στην κάμερα, ώστε όταν τελειώνει αυτή η λήψη να μην βλέπουμε τίποτα πέρα από τον κορμό.

![](_page_41_Picture_8.jpeg)

*Εικόνα 108: Last Frame of the Scene*

| <b>G</b> $\vee$ Playback $\vee$ Keying $\vee$ View Marker |          |          |       |          |       |       |       |       | 55 | (Y) Start 10 End 176 |  |  |
|-----------------------------------------------------------|----------|----------|-------|----------|-------|-------|-------|-------|----|----------------------|--|--|
| $\Omega$ Search<br>$\leftrightarrow$                      | $-00:04$ | $-00:02$ | 00:00 | 00:02+07 | 00:04 | 00:06 | 00:08 | 00:10 |    |                      |  |  |
| $>$ Summary                                               |          |          |       |          |       |       |       |       |    |                      |  |  |

*Εικόνα 109: Camera Timeline*

<span id="page-42-0"></span>![](_page_42_Picture_1.jpeg)

*Εικόνα 110: Scene 3 – Shot 3 Rendered View*

Η λήψη αυτή παρόλο που διαδραματίζεται την νύχτα, αποφάσισα να την εντάξω στην ίδια σκηνή λόγο των πολλαπλών κοινών στοιχείων που έχει με την προηγούμενη. Πιο συγκεκριμένα, κατά την δημιουργία της ξεκίνησα με το ίδιο αρχείο blender της προηγούμενης λήψης και μέσω της προσθαφαίρεσης στοιχείο κατέληξα στο τελικό αποτέλεσμα. Τα στοιχεία που έχουν παραμείνει είναι ο χαρακτήρας και το animation του, τα δέντρα και το animation – τοποθεσία της κάμερας. Παρακάτω έχουμε την ανάλυση των extra στοιχείων.

a. Background – Φωτισμός, Volumetrics και δέντρα:

Τα μοντέλα των δέντρων έχουν παραμείνει ίδια, αλλά για να φαίνεται ότι δεν βρισκόμαστε ακριβώς στο ίδιο περιβάλλον με πριν, πρόσθεσα θάμνους από τα δωρεάν assets του «Plant Library» add on που έχει προαναφερθεί.

![](_page_42_Picture_6.jpeg)

![](_page_42_Figure_8.jpeg)

*Εικόνα 111: Scene 3 – Shot 3 Extra Bush Viewport Εικόνα 112: Scene 3 – Shot 3 Extra Bush Render View*

Για το background, έχω χρησιμοποιήσει μια εικόνα δάσους την νύχτα και μέσω τεσσάρων Spot Lights ενίσχυσα και προσάρμοσα τον φωτισμό της σκηνής στην εικόνα αυτή. Τα δύο από αυτά τα φώτα έχουν παραμείνει στην ίδια τοποθεσία, με την διαφορά ότι αντί για λευκό φως εκπέμπουν ένα σκούρο γαλαζοπράσινο. Επειδή όμως βρισκόμαστε σε ένα σκοτεινό περιβάλλον, έπρεπε να προσθέσω και άλλες πηγές φωτός για να μπορεί ο θεατής να δει με άνεση την σκηνή και τον χαρακτήρα μέσα σε αυτή. Αυτό με οδήγησε στην προσθήκη δύο ακόμα Spot Lights που φωτίζουν απευθείας πάνω στο μοντέλο του χαρακτήρα.

![](_page_43_Picture_0.jpeg)

*Εικόνα 113: Night Woods Image Used Εικόνα 114: Spot Lights Used* 

Σχετικά με τα Volumetrics, έχω προσθέσει δύο παραπάνω κύβους με της ιδιότητες της ομίχλης για να δώσω βάθος και να «θολώσω» κάποια στοιχεία της σκηνής για να παραπέμπει περισσότερο ότι βρισκόμαστε σε ένα νυχτερινό τοπίο. Η πρώτη ομίχλη έχει τοποθετηθεί σε σημείο ώστε να καλύπτει την εικόνα με τα δέντρα για την απόδοση του βάθους, ενώ η δεύτερη στο έδαφος, υπονοώντας ότι η ομίχλη έχει «κάτσει» στο έδαφος λόγω της μάζας της.

![](_page_43_Picture_4.jpeg)

*Εικόνα 116: Extra Volumetrics* 

## b. Πυγολαμπίδες

Το βασικό στοιχείο που περιλαμβάνει η λήψη αυτής της σκηνής είναι οι πυγολαμπίδες. Ο λόγος ύπαρξης αυτού του στοιχείου είναι καθαρά αισθητικός, αφού θεώρησα ότι θα έδινε στην σκηνή κίνηση και ζωντάνια. Παρακάτω φαίνεται αναλυτικά η διαδικασία που ακολούθησα για τη δημιουργία τους.

![](_page_43_Picture_8.jpeg)

*Εικόνα 117: Fireflies*

Η δημιουργία των πυγολαμπίδων έχει πραγματοποιηθεί μέσω των «Geometry Nodes» στο Blender. Τα βήματα που ακολούθησα είναι τα εξής:

Emitter (δηλαδή οι πυγολαμπίδες)

- ➢ Προσθήκη κύβου (Shift A Mesh Cube)
- $\triangleright$  Geometry Nodes Editor New
- ➢ Διαγραφή του «Group Input» και μετονομασία του κύβου σε «Emitter»

![](_page_44_Figure_5.jpeg)

*Εικόνα 118: Fireflies Emitter Step 1*

![](_page_44_Figure_7.jpeg)

*Εικόνα 119: Fireflies Emitter Step 2*

Στην συνέχεια χρειαζόμαστε ένα αντικείμενο το οποίο θα ακολουθούν οι πυγολαμπίδες. Αυτό μπορεί να είναι οτιδήποτε. Εγώ χρησιμοποίησα ένα παραλληλόγραμμο (κύβος μέσω του scale τον διαμόρφωσα σε παραλληλόγραμμο).

- ➢ Προσθήκη παραλληλογράμμου (Shift A Mesh Cube Διαμόρφωση παραλληλόγραμμου)
- ➢ Ένταξη αυτού του αντικειμένου σε νέα συλλογή που θα τον ονομάσουμε «Fireflies»
- ➢ Επιλογή του Emitter και δημιουργία των πυγολαμπίδων μέσω του Geometry Nodes

Οτιδήποτε βρίσκεται μέσα σε αυτή τη συλλογή (Fireflies Collection) θα έχει πυγολαμπίδες.

![](_page_45_Figure_5.jpeg)

*Εικόνα 120: Fireflies – Collection*

![](_page_45_Figure_7.jpeg)

*Εικόνα 121: Fireflies – Geometry Nodes Editor-Creation of the Fireflies*

![](_page_46_Picture_0.jpeg)

*Εικόνα 122: Fireflies – Material*

### <span id="page-46-0"></span>3.6 Σκηνή 4

Σε αυτή τη σκηνή βλέπουμε μέσα από τα μάτια του χαρακτήρα ένα μεγάλο κάστρο που βρίσκεται στον υπερυψωμένο σε ένα βουνό. Έχω χωρίσει την σκηνή σε 2 μέρη, το foreground και το background. Στο πρώτο μέρος εντάσσονται όλα τα μοντέλα και στοιχεία που βρίσκονται μπροστά μας, δηλαδή τα δέντρα, οι θάμνοι, οι πυγολαμπίδες και τα volumetrics. Ενώ στο background το βουνό, το κάστρο και ο ουρανός.

Όλα τα στοιχεία που βρίσκονται στο foreground είναι ίδια με αυτά τις προηγούμενης σκηνής και δεν χρειάζεται περεταίρω ανάλυση για την δημιουργία τους. Αντιθέτως τα στοιχεία του background είναι αυτά που θα αναλύσουμε και πιο συγκεκριμένα τη δημιουργία του κάστρου.

![](_page_46_Picture_5.jpeg)

*Εικόνα 123: Scene 4 – Rendered View*

#### a. Βουνό

Το βουνό πάνω στο οποίο έχει τοποθετηθεί το κτίσμα έχει εύκολα δημιουργηθεί μέσω του «A.N.T.Landscape» add on που έχουμε προαναφέρει, χρησιμοποιώντας το preset «Mountains 1»

![](_page_47_Picture_0.jpeg)

![](_page_47_Picture_2.jpeg)

![](_page_47_Picture_4.jpeg)

*Εικόνα 124: Mountain – Diffuse material Εικόνα 125: Mountain – Normal material*

![](_page_47_Picture_6.jpeg)

*Εικόνα 126: Mountain – Roughness material Εικόνα 127: Mountain – Ambient Occlusion material*

# b. Ουρανός

Όπως και στις προηγούμενες σκηνές έτσι και εδώ, ο ουρανός είναι μια εικόνα τοποθετημένη πάνω σε ένα Plane. Παρακάτω φαίνεται η εικόνα που χρησιμοποιήθηκε. Τα σημεία της που δεν ήθελα να είναι ορατά τα έχω καλύψει με τα δέντρα και το βουνό της σκηνής.

![](_page_47_Picture_10.jpeg)

*Εικόνα 128: Sky – Image Used*

#### c. Κάστρο

Για τη δημιουργία του κάστρου έχω χρησιμοποιήσει δύο μοντέλα από τα asset packs του Max Hay: μια κολώνα και μια κάμαρα (arch). Με την χρήση των βασικών αρχών του modeling στο Blender, δηλαδή του Scale (S.), Rotation (R.), Move (G) και Duplicate (Shift D) κατάφερα να ενώσω αυτά τα δύο μοντέλα, καταλήγοντας σε ένα ικανοποιητικό αποτέλεσμα (δεξιά εικόνα). Ωστόσο θεώρησα ότι φαινόταν πολύ φτωχό αυτό το αποτέλεσμα για κάστρο και αποφάσισα να το πολλαπλασιάσω δύο φορές, μεγαλώνοντας αυτό το κτίσμα, καταλήγοντας στο τελικό.

![](_page_48_Picture_2.jpeg)

*Εικόνα 129: Models used for the Creation of the Castle Εικόνα 130: Initial Result*

![](_page_48_Picture_5.jpeg)

*Εικόνα 131: Final Result*

#### d. Κάμερα

Τελευταίο στοιχείο αυτή της σκηνής είναι η κάμερα. Όπως αναφέρθηκε βλέπουμε μέσα από τα μάτια του πρωταγωνιστή, ο οποίος ακολουθεί με την ματιά του ένα σμήνος από πυγολαμπίδες που βρίσκεται στα πόδια του και μας καθοδηγεί στην όψη του κάστρου. Τέλος, γίνεται ένα ελαφρύ ζουμ προς τον προορισμό, υπονοώντας στον θεατή ότι η επόμενη σκηνή που θα δει, διαδραματίζεται σε αυτό το κάστρο.

![](_page_49_Picture_2.jpeg)

*Εικόνα 132: Camera Animation Timeline*

## <span id="page-49-0"></span>3.7 Σκηνή 5

![](_page_49_Picture_5.jpeg)

*Εικόνα 133: Scene 5 – Rendered View*

Με σκοπό να αναδειχθεί το περιβάλλον έξω από το κάστρο αποφάσισα να προσθέσω αυτή τη σκηνή, στην οποία φαίνεται ο πρωταγωνιστής να κατευθύνεται προς τα σκαλιά. Ο ουρανός, το κάστρο, η σκάλα, τα σπασμένα πλακάκια, ο χαρακτήρας με την κίνησή του και το βουνό έχουν αναλυθεί σε προηγούμενες σκηνές. Τα καινούρια στοιχεία είναι τα διαφορετικά δέντρα – θάμνοι που καλύπτουν την επιφάνεια του βουνού, καθώς και τα λουλούδια που έχω χρησιμοποιήσει βρύα που αναρριχούνται στις κολόνες του κάστρου. Αυτά τα μοντέλα των φυτών προέρχονται από το δωρεάν add on «Plant Library».

Το ενδιαφέρων χαρακτηριστικό αυτής της σκηνής είναι η αίσθηση του μυστήριου που δίνει στον θεατή. Αυτό έχει επιτευχθεί με τον φωτισμό και τα Volumetrics. Τα φώτα τις σκηνής είναι δύο έντονα Spot Lights, με το ένα να επικεντρώνεται στο κάστρο, τονίζοντας τις γωνίες του, ενώ το άλλο στο έδαφος, τοποθετημένο πίσω από τον χαρακτήρα. Με αυτό τον τρόπο βλέπουμε και την σκιά του την ώρα που περπατάει έχοντας έναν δυναμικό φωτισμό. Σχετικά με τα Volumetrics αυτή η σκηνή, διαφέρει από τις άλλες γιατί η ομίχλη δεν καλύπτει όλα τα στοιχεία (μοντέλα) αλλά μόνο το έδαφος.

Τέλος, η κάμερα είναι στατική με σκοπό να επικεντρωθούμε αποκλειστικά στην κίνηση του χαρακτήρα προς την είσοδο του κάστρου.

#### <span id="page-50-0"></span>3.8 Σκηνή 6

Η σκηνή 6 χωρίζεται σε δύο λήψης και πρόκειται για την τελευταία σκηνή του short film. Διαδραματίζεται τα γεγονότα που συμβαίνουν αφότου ο χαρακτήρας έχει μπει στο κάστρο. Πιο συγκεκριμένα, βλέπει μπροστά του να δημιουργείται η σφαίρα ενέργειας του στοιχείου του δάσους την οποία πλησιάζει και την αγγίζει. Η δράση αυτή, προκαλεί την αντίδραση της μπάλας, με την μετακίνησή της στο πάνω μέρος της κάμαρας και την ενεργοποίηση του συμβόλου του δεύτερου στοιχείου στην ιεραρχία, το στοιχείο της φωτιάς.

### <span id="page-50-1"></span>*3.8.1 Λήψη 1*

![](_page_50_Picture_3.jpeg)

*Εικόνα 134: Scene 6 – Shot 1 Rendered View*

Η πρώτη λήψη λειτουργεί αναγνωριστικά, δηλαδή για να καταλάβει τόσο ο χαρακτήρας όσο και ο θεατής που βρισκόμαστε και να μπορέσει να θαυμάσει τον χώρο. Παρόλο που πρόκειται για την τελευταία σκηνή ήταν από τις πιο απλές (κατά την δημιουργία τους) γιατί έχει γίνει ανακύκλωση των μοντέλων και των material από τις προηγούμενες σκηνές. Αυτό σημαίνει ότι τα καινούρια στοιχεία που έχουν χρησιμοποιηθεί είναι ελάχιστα, με το βασικό να είναι η μπάλα ενέργειας που έχω δημιουργήσει.

Για να γίνει κατανοητή η απλότητα της σκηνής, παρακάτω φαίνεται η οργάνωση και η λιτότητα αυτής της σκηνής, μέσω της επιφάνειας εργασίας του Blender στο Viewport Shading

![](_page_50_Picture_7.jpeg)

![](_page_50_Picture_9.jpeg)

*Εικόνα 135: Scene 6 – Shot 1 Viewport Εικόνα 136: Scene 6 – Shot 1 Viewport*

Η πράσινη σφαίρα ενέργειας έχει δημιουργηθεί σε διαφορετικό αρχείο blender και έπειτα έχει γίνει η προσθήκη της στη σκηνή. Ο τρόπος που δούλεψα είναι με particles (σωματίδια), ακολουθώντας ένα tutorial (βλέπε βιβλιογραφία). Ο κόσμος των particles και οι δυνατότητές που μας παρέχει στο δημιουργικό τομέα είναι απεριόριστες.

Τα Particles είναι πολλά αντικείμενα που εκπέμπονται από αντικείμενα (mesh, πχ κύβος, σφαίρα κλπ), συνήθως σε μονάδες των χιλιάδων. Μπορεί να αντιδρούν σε πολλές διαφορετικές επιρροές και δυνάμεις, όπως ο άνεμος. Με τα particles μπορούμε να δημιουργήσουμε μαλλιά, σκόνη, βροχή, άμμο, χιόνι αλλά και αντικείμενα της φαντασίας όπως μπάλες ενέργειας.

Παρακάτω, βλέπουμε την πράσινη μπάλα ενέργειας που δημιούργησα και χρησιμοποίησα σε αυτή τη σκηνή.

![](_page_51_Picture_3.jpeg)

*Εικόνα 137: Scene 6 – Green Particle Ball of Energy-Rendered View*

## <span id="page-52-0"></span>*3.8.2 Λήψη 2*

![](_page_52_Picture_1.jpeg)

*Εικόνα 138: Scene 6 – Shot 2 Rendered View Εικόνα 139: Scene 6 – Shot 2 Rendered View*

![](_page_52_Picture_3.jpeg)

Η ταινία μικρού μήκους κλείνει με τον χαρακτήρα να ακουμπάει την μπάλα και να μεταφερόμαστε στο στοιχείο της φωτιάς. Η κίνηση του χαρακτήρα είναι από το mixamo και έχει προστεθεί με τον ίδιο τρόπο που είχα εντάξει και το περπάτημά του.

#### Κάμερα:

Αφού γίνεται η επαφή με την μπάλα, η κάμερα ακολουθώντας την κίνηση της ενέργειας, τοποθετείται σε σημείο τέτοιο ώστε να βλέπουμε σε κοντινό πλάνο την πύλη και τη δημιουργία του συμβόλου της φωτιάς. Στη συνέχεια μετακινείται μέσα στην πύλη όπου και τελειώνει το βίντεο.

![](_page_52_Picture_8.jpeg)

*Εικόνα 140: Camera Timeline*

#### Μπάλα ενέργειας:

Καθώς κατευθύνεται στο κέντρο της κάμαρας, η μπάλα αλλάζει χρώμα από το πράσινο στο κόκκινο και μικραίνει, καταλήγοντας εκεί όπου θα αρχίζει να δημιουργείται το σύμβολο της φωτιάς. Αυτό έχει επιτευχθεί με την εισαγωγή Keyframe στο scale και το Location του αντικειμένου. Τέλος, η αλλαγή του χρώματος έγινε πάλι με Keyframes στην τιμή Hue του material στο Shader Editor.

|        | $\bigcirc$ Playback v Keying v View Marker |    |     |     |     |     |     |     |     |     |     |     |     | G Start 1 End 428 |     |
|--------|--------------------------------------------|----|-----|-----|-----|-----|-----|-----|-----|-----|-----|-----|-----|-------------------|-----|
| $-100$ | $-50$                                      | 50 | 100 | 150 | 200 | 250 | 300 | 350 | 400 | 450 | 500 | 550 | 600 | 650               | 700 |
|        |                                            |    |     |     |     |     |     |     |     |     |     |     |     |                   |     |
|        |                                            |    |     |     |     |     |     |     |     |     |     |     |     |                   |     |

*Εικόνα 141: Ball of Energy – Movement Timeline*

![](_page_52_Figure_14.jpeg)

*Εικόνα 142: Ball of Energy – Material Shader Editor* 

![](_page_53_Picture_0.jpeg)

*Εικόνα 143: Scene 6 – Red Particle Ball of Energy-Rendered View*

# <span id="page-54-0"></span>4. Post - Production / Premiere **–** After Effects

Η διαδικασία του Post Production αφορά την διόρθωση των χρωμάτων και του φωτός αλλά και την απόδοση της αισθητικής μέσω διάφορων φίλτρων. Σε αυτό το στάδιο πραγματοποιείται και η προσθήκη των τίτλων, των υπότιτλων, του δημιουργού, της παραγωγής, των credits, των τραγουδιών και των Sound Effects. Η διαδικασία αυτή πραγματοποιήθηκε στο πρόγραμμα της Adobe, Premiere Pro.

![](_page_54_Figure_2.jpeg)

*Εικόνα 144: Adobe Premiere Pro – Edit Window* 

#### <span id="page-54-1"></span>4.1 Διόρθωση και ενίσχυση χρωμάτων

Έπειτα από έρευνα σχετικά με τους όρους «Color Correction» και «Color grading», ενίσχυσα τα χρώματα του βίντεο σαν σύνολο. Αρχικά σε κάθε σκηνή εφάρμοσα «Basic Correction», δηλαδή επεξεργάστηκα τις τιμές των «Highlights», «Shadows», «Whites», «Blacks» για να υπάρχει μια ισορροπία ανάμεσα στα φωτεινά και τα σκοτεινά στοιχεία της σκηνής. Παρακάτω φαίνονται ακριβώς οι ρυθμίσεις που επεξεργάστηκα, καθώς και το αποτέλεσμα της εικόνας πριν και μετά από αυτές.

➢ Σκηνή – Πρόλογος

![](_page_54_Figure_7.jpeg)

*Εικόνα 144: Color Correction Properties*

*Εικόνα 146: After the Correction* 

## ➢ Σκηνή 1

![](_page_55_Picture_1.jpeg)

*Εικόνα 147: Color Correction Properties*

![](_page_55_Picture_3.jpeg)

*Εικόνα 148: Scene 1 – Before the Correction* 

![](_page_55_Picture_5.jpeg)

*Εικόνα 149: Scene 1 – After the Correction* 

| Lumetri Color $\equiv$                      |
|---------------------------------------------|
| Edit<br>Settings                            |
| Source $\cdot$ 4.mp4 $\vee$ 7 $\cdot$ 4.mp4 |
| Lumetri Color<br>$f$ $\times$ $\mid$        |
| $\vee$ Basic Correction                     |
| Input LUT None                              |
| ※ Auto<br>Reset                             |
| Intensity<br>50,0<br>Ω                      |
| $\sim$ Color                                |
| <b>White Balance</b>                        |
| Temperature<br>0,0                          |
| Tint<br>0.0                                 |
| Saturation<br>145,1<br>О                    |
| $\vee$ Light                                |
| Exposure<br>0,0<br>Ω                        |
| Contrast<br>0,0<br>O                        |
| Highlights<br>O <sub>150,0</sub>            |
| Shadows<br>$-6,2$<br>Ο                      |
| Whites<br>O <sub>150,0</sub>                |
| <b>Blacks</b><br>$-4,4$<br>O                |

*Εικόνα 150: Color Correction Properties*

![](_page_55_Picture_9.jpeg)

*Εικόνα 151: Scene 2 – Before the Correction* 

![](_page_55_Picture_11.jpeg)

*Εικόνα 152: Scene 2 – After the Correction* 

## ➢ Σκηνή 2

### $\sum$  Σκηνή 3

![](_page_56_Picture_1.jpeg)

*Εικόνα 153: Color Correction Properties*

![](_page_56_Picture_3.jpeg)

*Εικόνα 154: Scene 3 – Before the Correction* 

![](_page_56_Picture_5.jpeg)

*Εικόνα 155: Scene 3 – After the Correction* 

![](_page_56_Picture_7.jpeg)

*Εικόνα 156: Color Correction Properties*

![](_page_56_Picture_9.jpeg)

*Εικόνα 157: Scene 3 – Shot 2 Before the Correction* 

![](_page_56_Picture_11.jpeg)

*Εικόνα 158: Scene 3 – Shot 2 After the Correction* 

![](_page_57_Figure_0.jpeg)

*Εικόνα 159: Color Correction Properties*

![](_page_57_Picture_2.jpeg)

*Εικόνα 160: Scene 3 – Shot 3 Before the Correction* 

![](_page_57_Picture_4.jpeg)

*Εικόνα 161: Scene 3 – Shot 3 After the Correction* 

![](_page_57_Figure_6.jpeg)

*Εικόνα 162: Color Correction Properties*

![](_page_57_Picture_8.jpeg)

*Εικόνα 163: Scene 4 – Before the Correction* 

![](_page_57_Picture_10.jpeg)

*Εικόνα 164: Scene 4 – After the Correction* 

### $\triangleright$  Σκηνή 4

 $\sum$  Σκηνή 5

![](_page_58_Picture_1.jpeg)

*Εικόνα 165: Color Correction Properties*

![](_page_58_Picture_3.jpeg)

*Εικόνα 166: Scene 5 – Before the Correction* 

![](_page_58_Picture_5.jpeg)

*Εικόνα 167: Scene 5 – After the Correction* 

![](_page_58_Picture_7.jpeg)

*Εικόνα 168: Color Correction Properties*

![](_page_58_Picture_9.jpeg)

*Εικόνα 169: Scene 6 – Shot 1 Before the Correction* 

![](_page_58_Picture_11.jpeg)

*Εικόνα 170: Scene 6 – Shot 1 After the Correction* 

## ➢ Σκηνή 6

![](_page_59_Picture_113.jpeg)

![](_page_59_Picture_1.jpeg)

![](_page_59_Picture_2.jpeg)

*Εικόνα 172: Scene 6 – Shot 2 Before the Correction* 

![](_page_59_Picture_4.jpeg)

*Εικόνα 173: Scene 6 – Shot 2 After the Correction* 

## <span id="page-59-0"></span>4.2 Τυπογραφικά στοιχεία και ήχοι

Οι υπότιτλοι και τα credits έχουν δημιουργηθεί απευθείας στο Premiere ενώ ο τίτλος «The Element Of Wood» καθώς και τα γράμματα «Presents», «A Film By Karamanos Panagiotis» έχουν δημιουργηθεί με το πρόγραμμα After Effects ακολουθώντας ένα tutorial (βλέπε βιβλιογραφία).

Το short film χαρακτηρίζεται από ένα φανταστικό χαρακτήρα και αυτό ήθελα να το ενισχύσω και μέσα από την μουσική. Έτσι με αυτό το σκεπτικό, έψαξα στο διαδίκτυο «Royalty Free» μουσική και Sound Effects, ώστε να μπορώ να τα χρησιμοποιήσω στο βίντεο μου. Τα μουσικά κομμάτια και τα εφέ βρίσκονται με σύνδεσμο στην βιβλιογραφία.

# <span id="page-60-0"></span>5. ΒΙΒΛΙΟΓΡΑΦΙΑ

# *Βιβλία*

- ΤΡΙΣΔΙΑΣΤΑΤΗ ΚΙΝΗΣΗ ΣΕ ΥΠΟΛΟΓΙΣΤΗ 3D COMPUTER ANIMATION <https://service.eudoxus.gr/search/#s/ΣΙΑΚΑΣ%20Θ.%20ΣΠΥΡΟΣ/0>
- ΤΡΙΣΔΙΑΣΤΑΤΟΣ ΣΧΕΔΙΑΣΜΟΣ ΠΕΡΙΒΑΛΛΟΝΤΟΣ 3D MODELING ΓΙΑ ANIMATION <https://service.eudoxus.gr/search/#s/ΣΙΑΚΑΣ%20Θ.%20ΣΠΥΡΟΣ/0>

# *Pre – Production Έρευνα*

- https://www.nationsonline.org/oneworld/Chinese Customs/five elements.htm
- <https://imperialharvest.com/blog/five-elements/>
- [https://boords.com/animatic/what-is-the-definition-of-an-animatic-storyboard#whats-the-definition-of-an](https://boords.com/animatic/what-is-the-definition-of-an-animatic-storyboard#whats-the-definition-of-an-animatic)[animatic](https://boords.com/animatic/what-is-the-definition-of-an-animatic-storyboard#whats-the-definition-of-an-animatic)
- https://youtu.be/md8mbgTEflk

# *Production – Blender*

- ➢ Έμπνευση
	- Instagram:<https://www.instagram.com/maxhayart/?hl=el>
	- Artstation: [https://www.artstation.com/max\\_v\\_hay](https://www.artstation.com/max_v_hay)
	- Youtube Videos:
		- <https://youtu.be/MuXxs2DM7x4>
		- <https://youtu.be/U4zf1xoIDcc>
		- <https://youtu.be/1EtZBTZjhBQ>
		- <https://youtu.be/cFXO-82Eodo> ▪
- ➢ Blender Add-ons
	- Camera Shakify: <https://youtu.be/5guSZWG6UFw>
	- Plant Library:<https://blendermarket.com/products/the-plant-library>
	- Biome Reader:<https://www.geoscatter.com/download.html#biome-reader>
	- Blender Kit: [https://www.blenderkit.com](https://www.blenderkit.com/)
- ➢ Tutorials
	- Πυγολαμπίδες:<https://youtu.be/tedaXMgMYts>
	- Πράσινη σφαίρα: <https://youtu.be/CrOboutVHH8>
	- Νερό:<https://youtu.be/olnZyeNBIfM>
	- Modeling απλές κάμαρες και κολόνες: <https://youtu.be/7RTlofn4f8g>

# Post Production **–** Premiere Pro **–** After Effects

- ➢ Color Correcting and Color Grading
	- <https://youtu.be/RvFCnVRcT3Q>
	- <https://www.colorgradingcentral.com/masterclass/adobe/?wvideo=yr796m84kb>
- ➢ Fantasy Title on After Effects
	- <https://youtu.be/Z5Fm2U1Kb5Q>
- ➢ Music
	- Μυστηριώδες μουσική: <https://youtu.be/KoxxBeH7J3Q>
- ➢ Sound Effects
	- Ήχοι Σπηλιάς: <https://youtu.be/BRWPrVAmgbo>
	- Χορωδία: <https://youtu.be/jY1xuEj8jWo>
	- $\bullet$  Κίνηση πόρτας Σύρσιμο πέτρας:<https://youtu.be/168NBT32f44>
	- Ψίθυροι: <https://youtu.be/P5ADqo2DjUI>
	- Περπάτημα στο δάσος: <https://youtu.be/-P6pf3etz9s>
	- Ήχοι πτηνών στο δάσος: <https://youtu.be/ufUiBgPouNM>
	- Ποτάμι: [https://youtu.be/6cCH\\_iRvQ6M](https://youtu.be/6cCH_iRvQ6M)